# Zao SDK スターターキット ユーザーズガイド

## 株式会社ソリトンシステムズ

2023/11/08

### **Seliton**

目次

 $\blacktriangleleft$ 

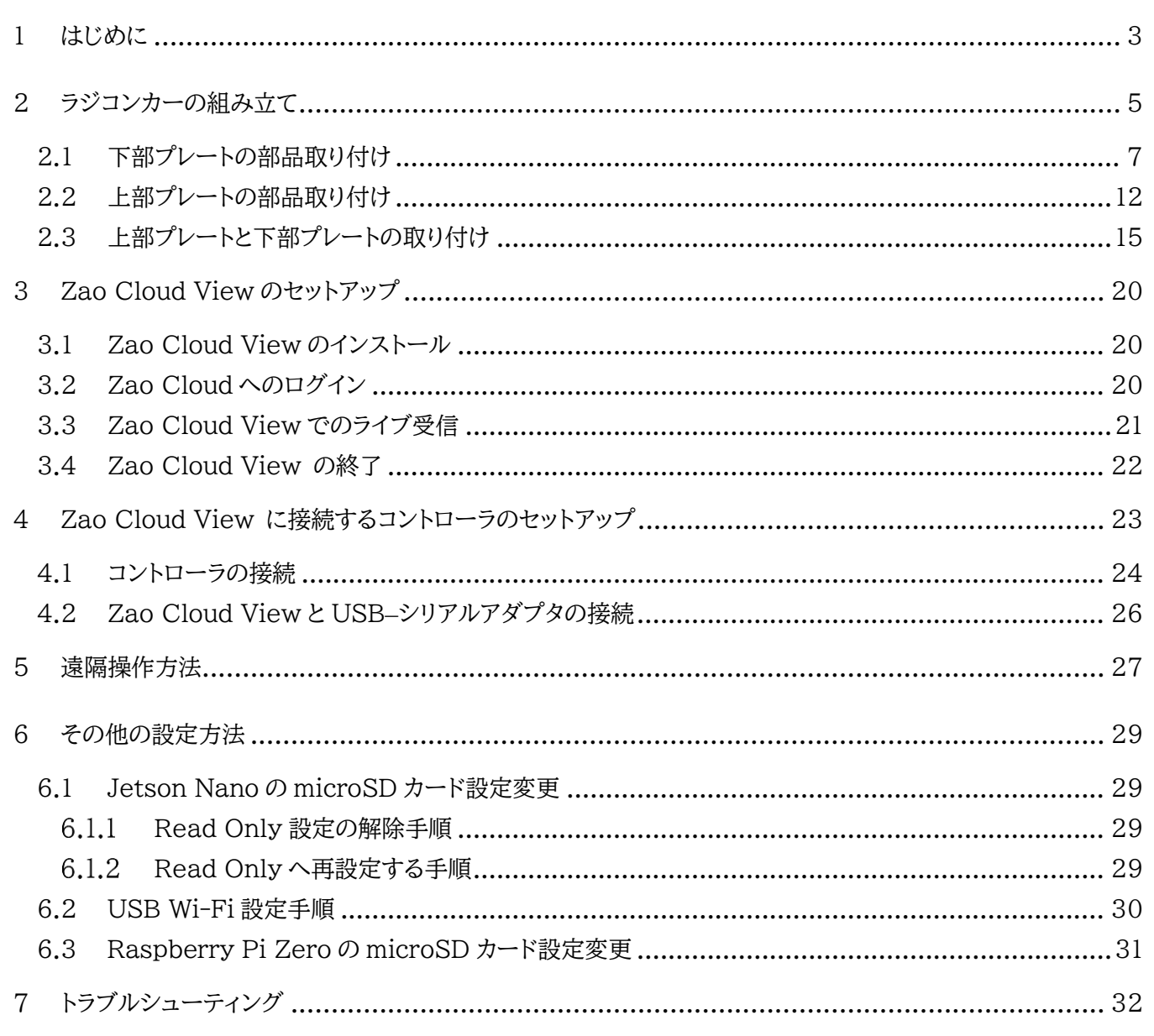

· 本文章が対象とする Zao SDK for Jetson は Version 1.1.x.x です。 それ以外のバージョンについては対応するリビジョンのユーザーズガイドを参照ください。

#### <span id="page-2-0"></span>1 はじめに

Zao SDK スターターキットには Zao SDK for Jetson の開発を始めるために必要なハードやソフトが一式揃 っており、高画質で冗長性を持った遠隔操縦システム開発を手早く開始することができる入門キットです。Zao SDK スターターキットを利用するにあたって、動作確認済みのソースコードとコンパイル済みのバイナリが公開され ており、まずは動かしてみようという目的に対して最短時間で目的を達成することができます。

スターターキットの構成は図 [1-1](#page-2-1) のイメージ図となります。ラジコンカーを遠隔操縦する車両とみなします。ラジコ ンカーの USB カメラから取り込んだ映像を、Jetson Nano 上の Zao SDK で Zao Cloud を介して PC 上の Zao Cloud View に配信します。Raspberry Pi Zero を使用したコントローラ装置をシリアルケーブルで PC に 接続して、コントロール装置からシリアルデータを送信します。Zao Cloud View を介してシリアルデータを Zao SDK に送信して、ラジコンカーを遠隔操作します。

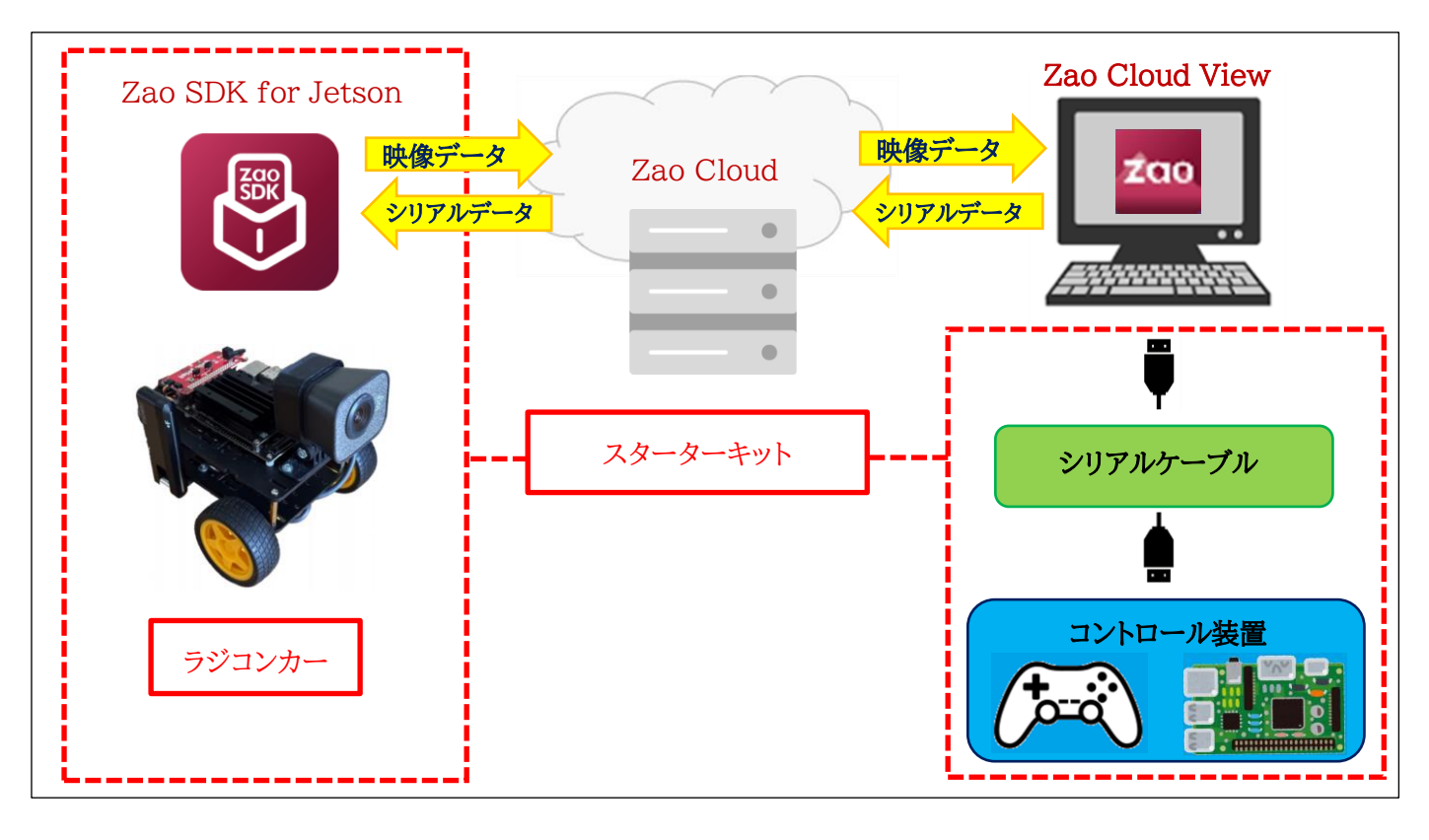

図 1-1 スターターキット構成イメージ図

<span id="page-2-1"></span>本書の説明では、スターターキットが手元にあることを前提としており、スターターキットの機材が揃っていること をご確認ください。

また、Zao Cloud View を操作するためにログイン操作が必要となります。予めお手元に「Cloud View ご契約 情報.pdf」をご用意ください。

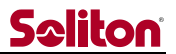

本書ではスターターキットをすぐに動かすための手順を以下の図 [1-2](#page-3-0) の順序で説明しています。

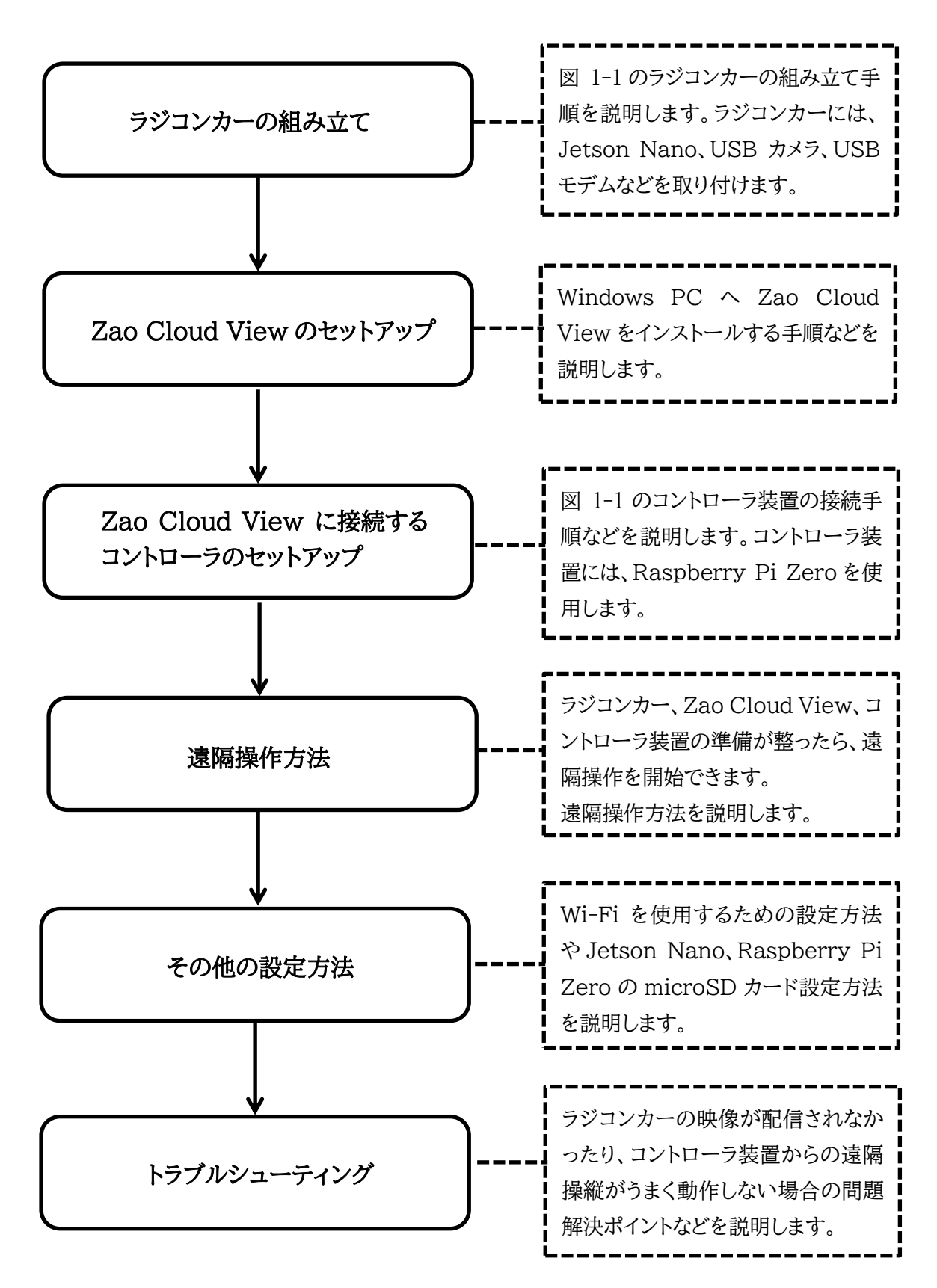

<span id="page-3-0"></span>図 1-2 説明概要

#### <span id="page-4-0"></span>2 ラジコンカーの組み立て

本章ではラジコンカーの組み立て手順を説明します。

長方形のプレートを2枚使用してラジコンカーのボディを構成します。2枚のプレートは上部プレートと下部プレー トとして組み立てます。上部プレートに Jetson Nao、USB カメラ、モータードライバのパーツを取り付け、下部プレ ートにはモーター、タイヤ、キャスター、延長 USB ケーブルを取り付けます。プレートとプレートの間にモバイルバッテ リーを取り付けます。組み立てには以下の基本的な工具などが必要になりますので事前に用意して下さい。

- ⚫ プラスドライバ
- ⚫ 小さなマイナスドライバ
- ⚫ ラジオペンチ
- ニッパ
- 結束バンド(ケーブルを束ねるため)

<span id="page-4-1"></span>ラジコンカーを組み立てる際に必要な部品は以下の表 [2-1](#page-4-1) となります。

<span id="page-4-11"></span><span id="page-4-7"></span><span id="page-4-6"></span>

| 記号                                   | 名称                        | 型番                            | メーカー          | 数            | 備考                 |
|--------------------------------------|---------------------------|-------------------------------|---------------|--------------|--------------------|
| $\bigcirc$                           | Jetson Nano Developer Kit | 945-13450-0000-100            | <b>NVIDIA</b> | $\mathbf{1}$ |                    |
| $\circled{2}$                        | microSD カード 64GB          | RMSD-064U11HA/N               | Buffalo       | 1            | Jetson Nano に取り付け済 |
| $\circledS$                          | USB カメラ                   | <b>C980GR</b>                 | logicool      | $\mathbf{1}$ |                    |
| $\circledA$                          | USB 変換アダプタ                | U32AC-MFAD                    | Ainex         | 1            |                    |
| $\circledS$                          | カメラホルダー                   | PWN-CMR-HDR-1                 | パワナ           | $\mathbf{1}$ | ネジ、ナット付属           |
| $\circledS$                          | USB モデム                   | <b>FS040U</b>                 | 富士ソフト         | $\mathbf{1}$ |                    |
| $\circled{7}$                        | USB 延長ケーブル                |                               |               | $\mathbf{1}$ |                    |
| $^{\circledR}$                       | USB ホルダー                  | PWN-USB-HDR-1                 | パワナ           | 1            | 両面テープ、ネジ、ナット付属     |
| $\circledS$                          | USB Wi-Fi                 | TL-WN725N JP                  | tp-link       | $\mathbf{1}$ |                    |
| $^{\circledR}$                       | JetBot フレームキット            | ROB-17279                     | Sparkfun      | 1            | ※表 2-2 参照          |
| $\textcircled{\scriptsize{1}}$       | スペーサー                     | AR-2610B                      | 廣杉計器          | 5            |                    |
| $\circled{2}$                        | ネジ                        | $B - 2606$                    | 廣杉計器          | 10           |                    |
| $\circled{3}$                        | Qwiic pHat                | DEV-15945                     | Sparkfun      | $\mathbf{1}$ |                    |
| $\circled{4}$                        | Qwiic モータードライバ            | ROB-15451                     | Sparkfun      | $\mathbf{1}$ |                    |
| $\circled{5}$                        | Qwiic ケーブル                | PRT-17258                     | Sparkfun      | $\mathbf{1}$ |                    |
| $^{\circledR}$                       | モータードライバジャンパーケーブル         | PWN-JMP-WIR01                 | パワナ           | 1            |                    |
| $^{\textcircled{\footnotesize{1D}}}$ | モバイルバッテリー                 | PowerCore 10000 A1263016      | Anker         | 1            |                    |
| $\circledR$                          | AC アダプタ(DC プラグ型)          | SCL-5V4A-ADAPTER-PSE-<br>TY01 | <b>SUCCUL</b> | 1            | Jetson Nano 開発用    |
| $\circled{1}$                        | AC アダプタ                   | MPA-ACCP36WH                  | <b>ELECOM</b> | 1            | モバイルバッテリー充電用       |
| <b>②</b>                             | microUSB ケーブル             | MPA-AMB2U02BK                 | <b>ELECOM</b> | $\mathbf{1}$ |                    |

表 2-1 ラジコンカー部品構成

<span id="page-4-19"></span><span id="page-4-18"></span><span id="page-4-17"></span><span id="page-4-16"></span><span id="page-4-15"></span><span id="page-4-14"></span><span id="page-4-13"></span><span id="page-4-12"></span><span id="page-4-10"></span><span id="page-4-9"></span><span id="page-4-8"></span><span id="page-4-5"></span><span id="page-4-4"></span><span id="page-4-3"></span><span id="page-4-2"></span>

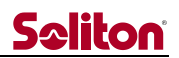

<span id="page-5-0"></span>表 [2-1](#page-4-1) における JetBot フレームキッ[ト⑩の](#page-4-2)部品は以下の表 [2-2](#page-5-0) となります。

<span id="page-5-2"></span><span id="page-5-1"></span>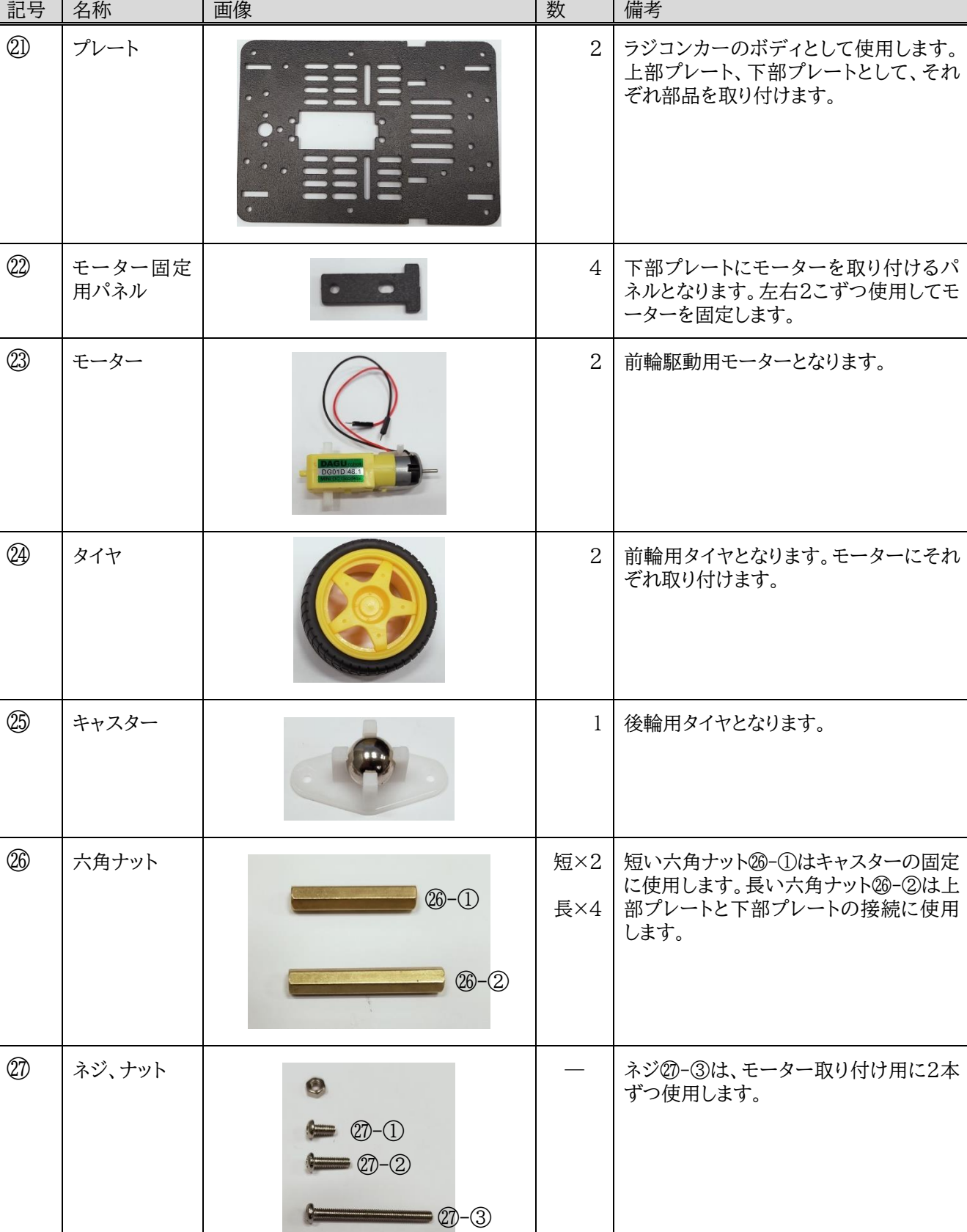

表 2-2 JetBot フレームキット部品構成

**The Company** 

 $\blacksquare$ 

<span id="page-5-10"></span><span id="page-5-9"></span><span id="page-5-8"></span><span id="page-5-7"></span><span id="page-5-6"></span><span id="page-5-5"></span><span id="page-5-4"></span><span id="page-5-3"></span> $\blacktriangleleft$ 

T

#### <span id="page-6-0"></span>2.1 下部プレートの部品取り付け

JetBot フレームキッ[ト⑩か](#page-4-2)らモーター固定用パネル2を取り外し、図 [2-1](#page-6-1) のようにプレート2に差し込んでモー ターをプレートに固定する位置を設定します。

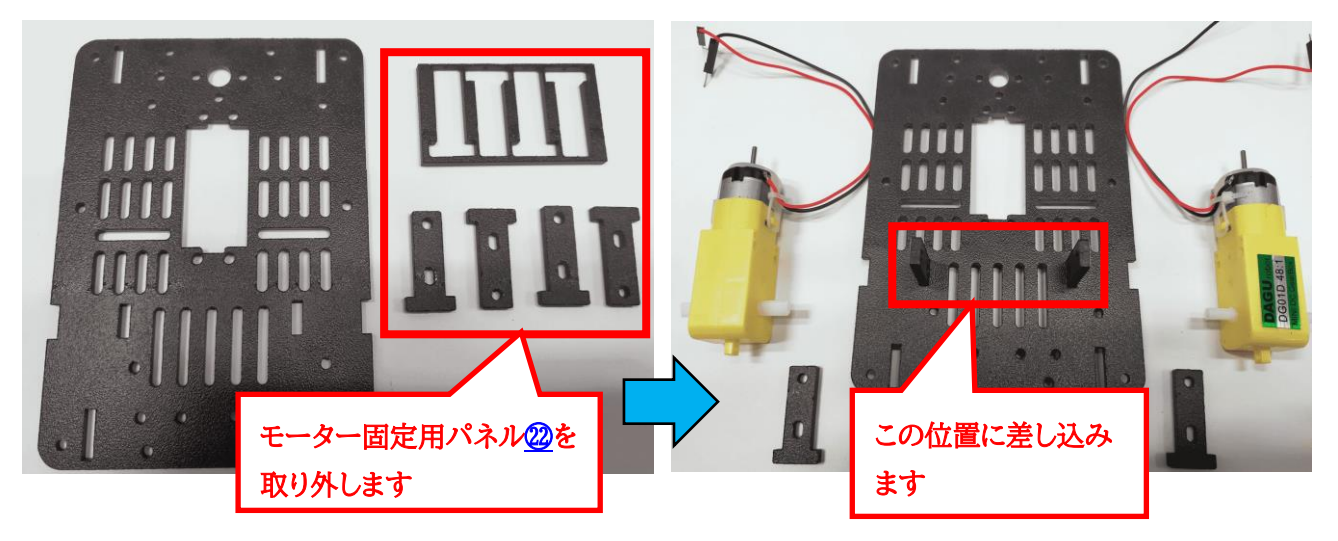

図 2-1 モーター固定用パネルの取り付け

<span id="page-6-1"></span>モーター②を差し込んだ固定パネルのネジ穴と合わせるように配置して、もう一つの固定パネルをネジ穴にあわ さるように、図 [2-2](#page-6-2) の左図のように配置します。フレームキットのネ[ジ㉗](#page-5-4)-③を使用して、図 [2-2](#page-6-2) の右図のように取 り付けます。

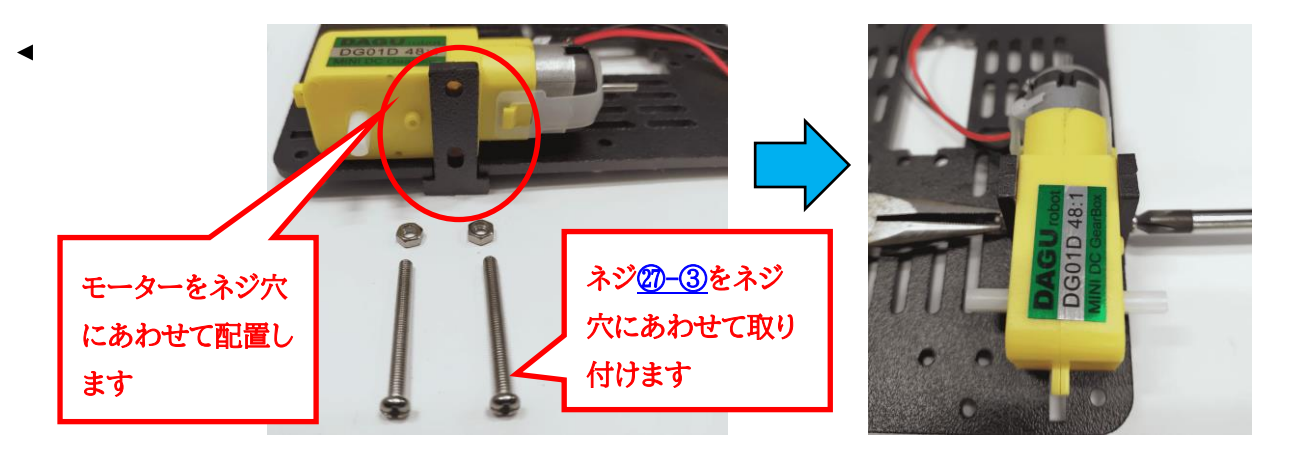

図 2-2 モーターの取り付け

<span id="page-6-3"></span><span id="page-6-2"></span>図 [2-3](#page-6-3) がモーターをネジ止めした図となります。もう1つのモーターも同様に取り付けます。

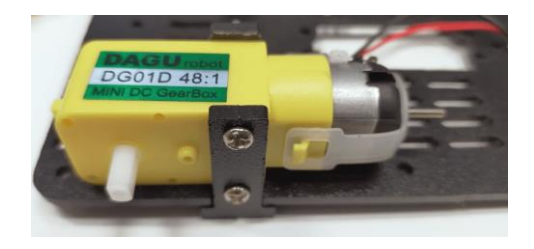

図 2-3 モーターのネジ止め

プレートの左右に2つのモーターを図 [2-4](#page-7-0) のように取り付けます。

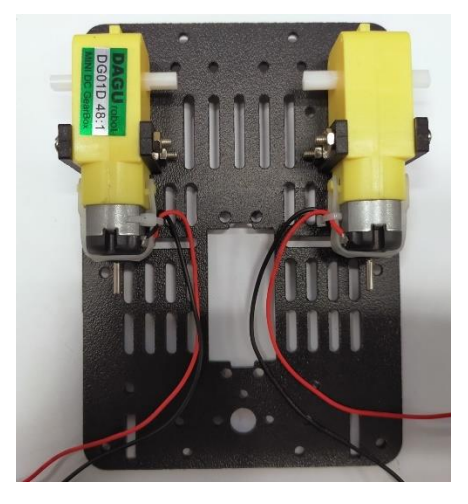

図 2-4 左右モーターの取り付け

<span id="page-7-0"></span>USB モデム6を接続するための USB 延長ケーブ[ル⑦を](#page-4-4)プレートに取り付けます。USB ホルダー8と一緒に袋 に入っている両面テープを USB 延長ケーブルに貼り、図 [2-5](#page-7-1) のプレートの位置に仮止めします。この時、取り付け る USB コネクタの上下の向きに注意して取り付けてください。USB ホルダーをコネクタの上に被せてネジ止めしま す。取り付けるネジとナットは USB ホルダーの袋に入っているネジとナットを使用します。

<span id="page-7-1"></span>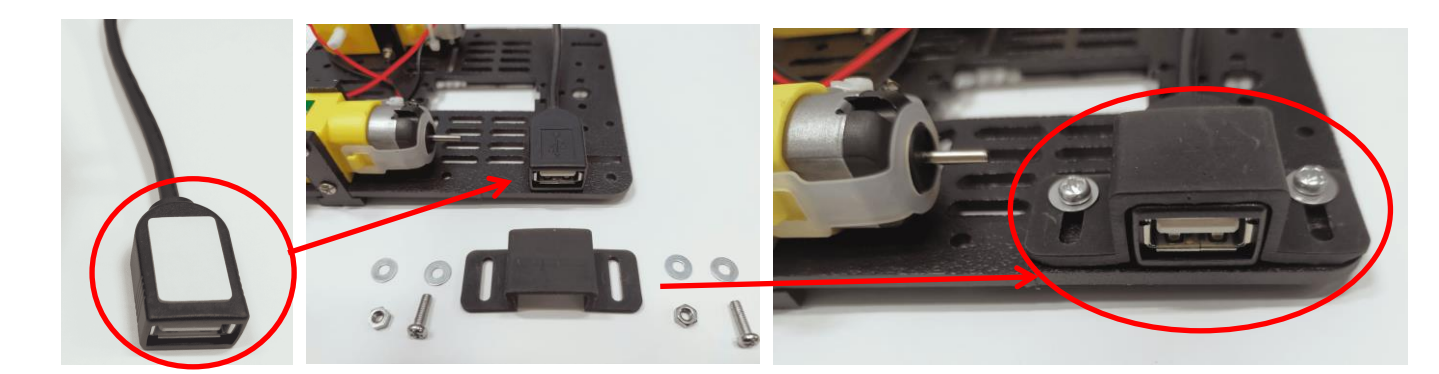

図 2-5 USB 延長ケーブルの取り付け

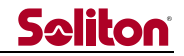

次に後輪となるキャスター<mark>⑧</mark>を取り付けます。JetBot フレームキットの 2 本の短い六角ナット<mark>⑧</mark>-①をネジ<del>②</del>-① で、図 [2-6](#page-8-0) のように取り付けます。

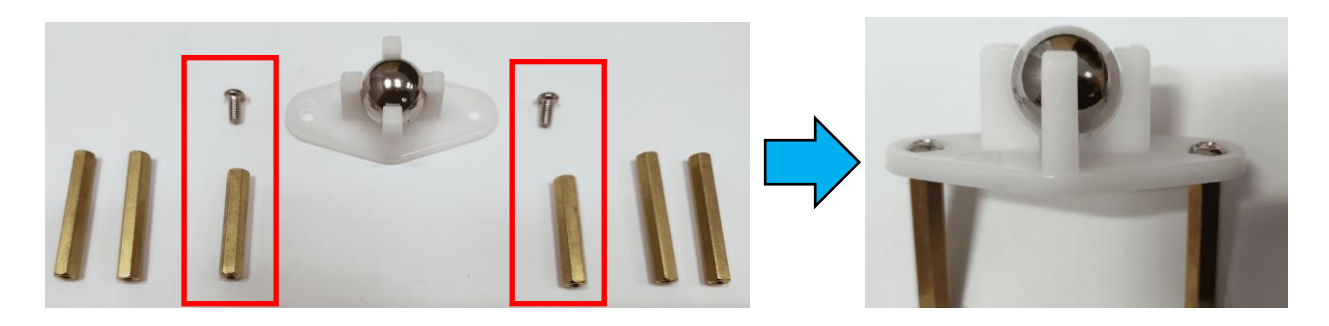

図 2-6 キャスターの取り付け 1

<span id="page-8-0"></span>図 [2-7](#page-8-1)のプレートの位置にキャスターを取り付けます。この時、プレートの裏からねじ⑳-①を六角ナットにネジ止 めして取り付けます。

<span id="page-8-1"></span>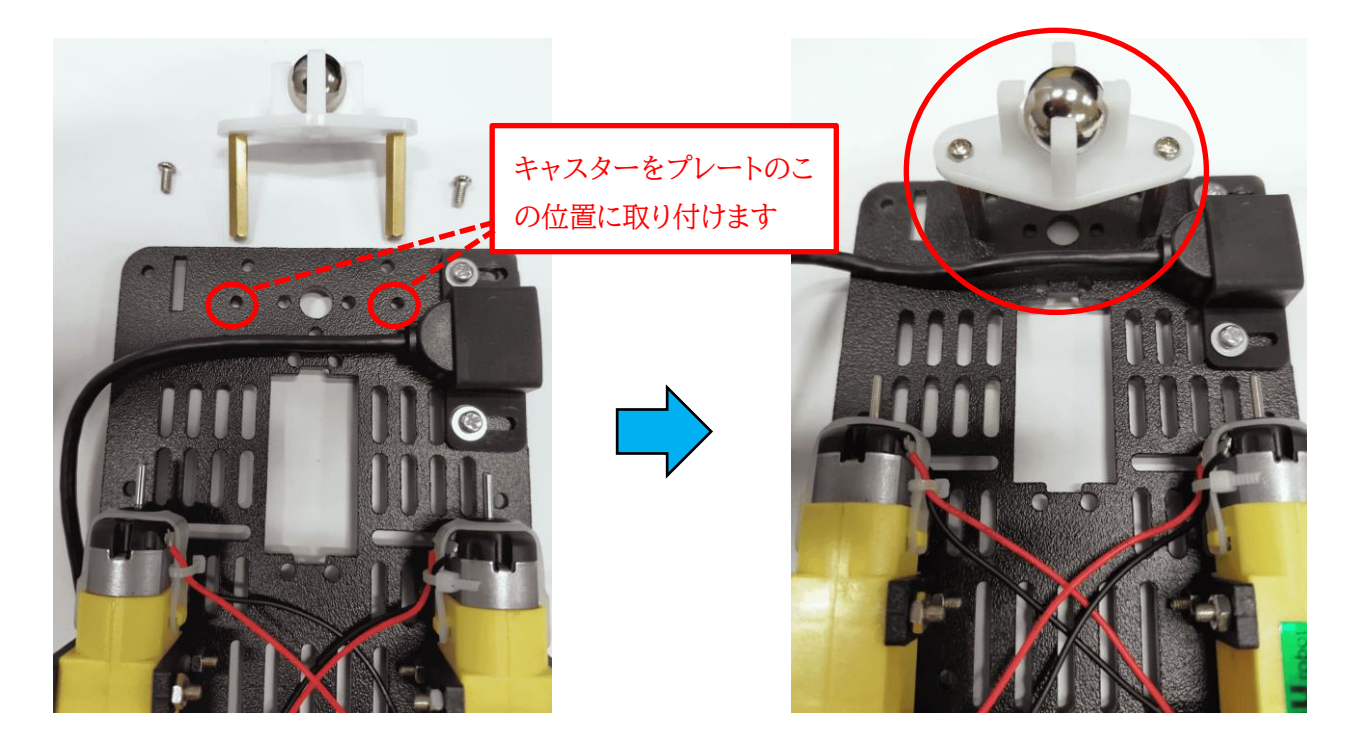

図 2-7 キャスターの取り付け 2

前輪となるタイヤ28を図 [2-8](#page-9-0) のように左右のモーターに取り付けます。

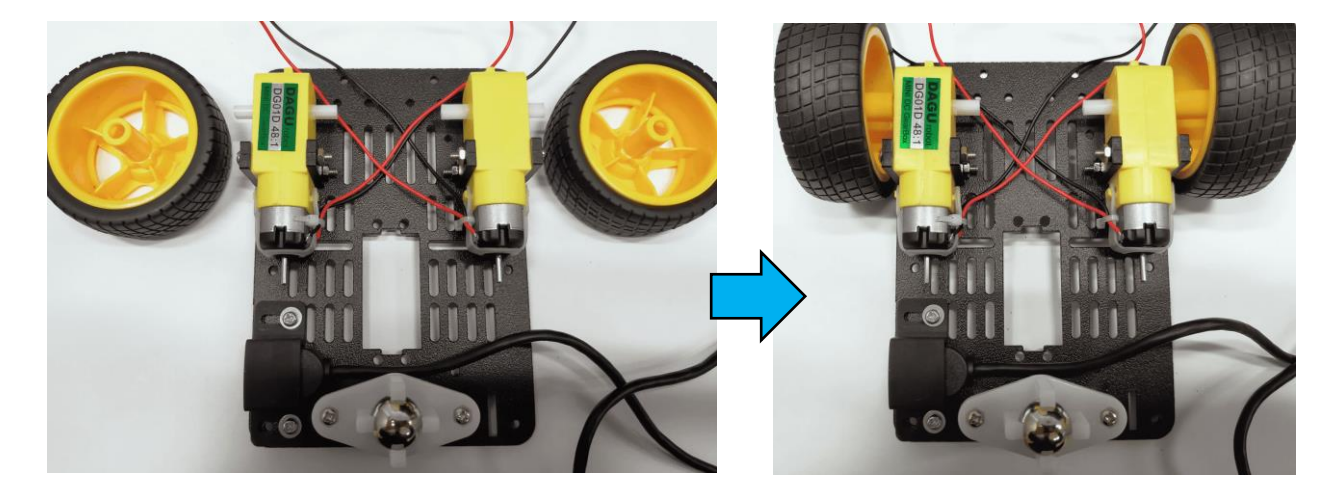

図 2-8 前輪タイヤの取り付け

<span id="page-9-0"></span>プレートの4隅に、4本の長い六角ナット<sup>86</sup>-2を取り付けます。この4本の六角ナットは上部プレートとの接続部に なります。図 [2-5](#page-7-1) で USB 延長ケーブルを USB カバーで取り付けた箇所は、ネジ②-②で六角ナットをネジ止めし ます。その他の箇所は、ネ[ジ㉗](#page-5-7)-①で六角ナットをネジ止めします(図 [2-9](#page-9-1) 参照)。

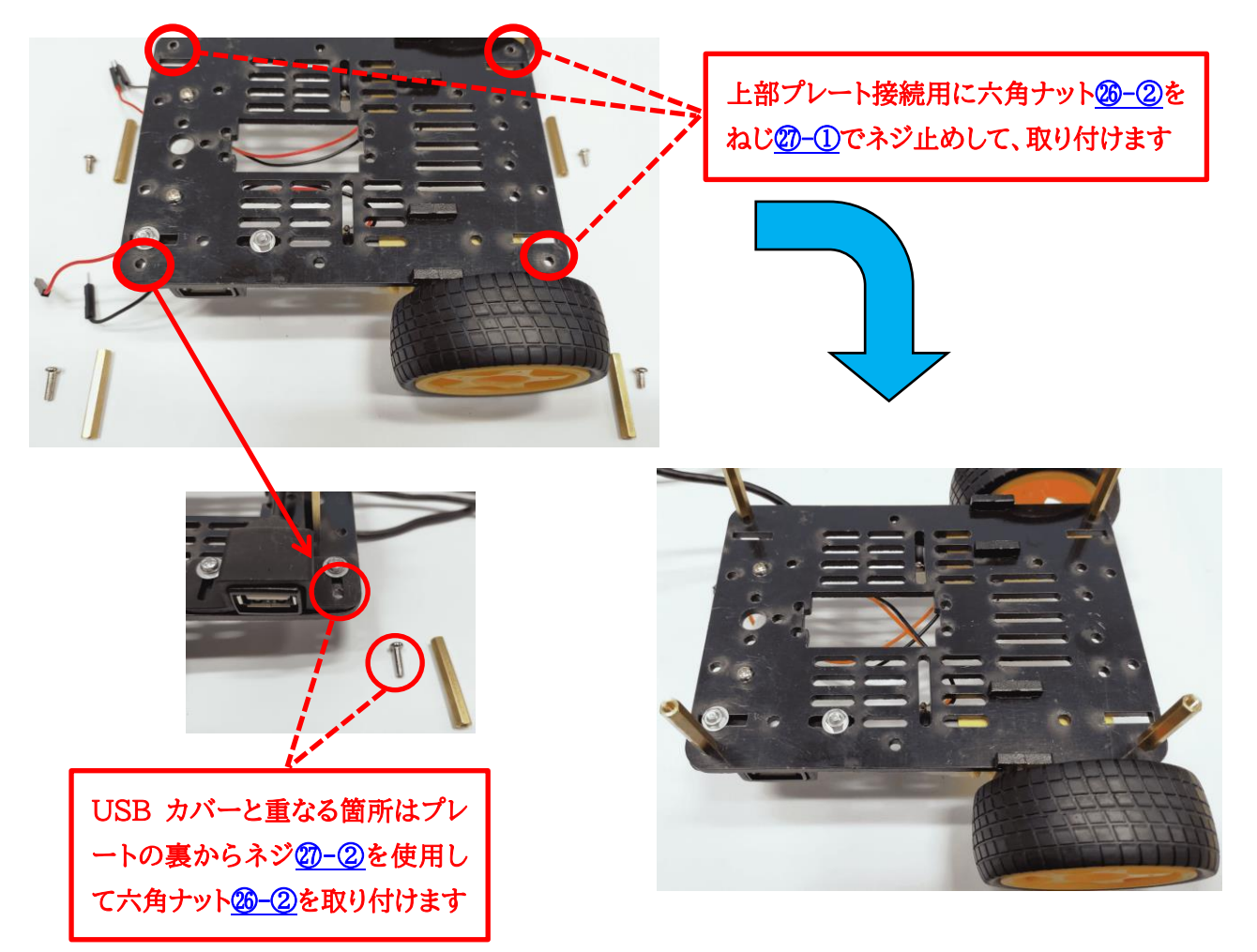

<span id="page-9-1"></span>図 2-9 六角ナットの取り付け

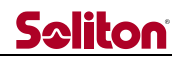

図 [2-5](#page-7-1) で取り付けた USB 延長ケーブ[ル⑦を](#page-4-4)図 [2-10](#page-10-0) のように引き回して、ひもや結束バンドなどでプレートに 固定しておきます。

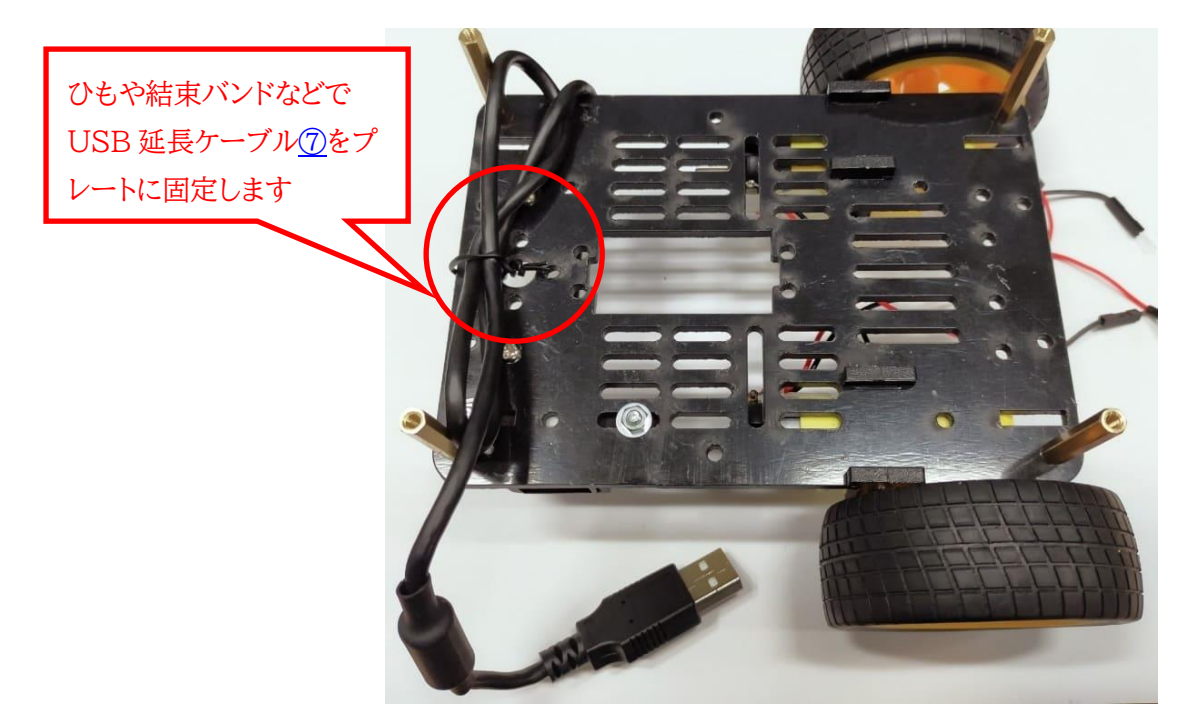

図 2-10 USB 延長ケーブルの引き回し

<span id="page-10-0"></span>これで下部プレートの組み立ては完了です。

<span id="page-11-0"></span>2.2 上部プレートの部品取り付け

JetBot フレームキットのもう1枚のプレート2に Jetson Nano [①を](#page-4-6)取り付けます。

Jetson Nano の電源を On している間は、Jetson Nano のカードスロットに取り付けている micro SD カ ー[ド②は](#page-4-7) Jetson Nano のカードスロットから外さないでください(図 [2-11](#page-11-1) 参照)。

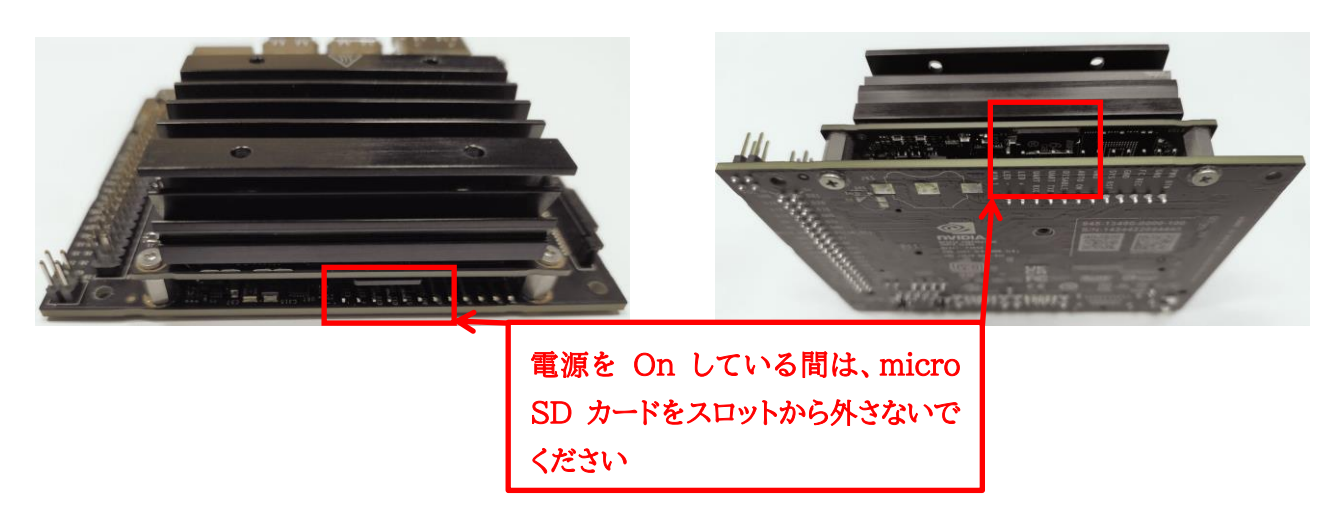

図 2-11 Jetson Nano の micro SD カード

<span id="page-11-1"></span>Jetson Nano の取り付けには、スペーサー①とネジ②を使用します。Jetson Nano の GPIO ピンが後方側 になるように、図 [2-12](#page-11-2) のように向きに注意してプレートに取り付けます。

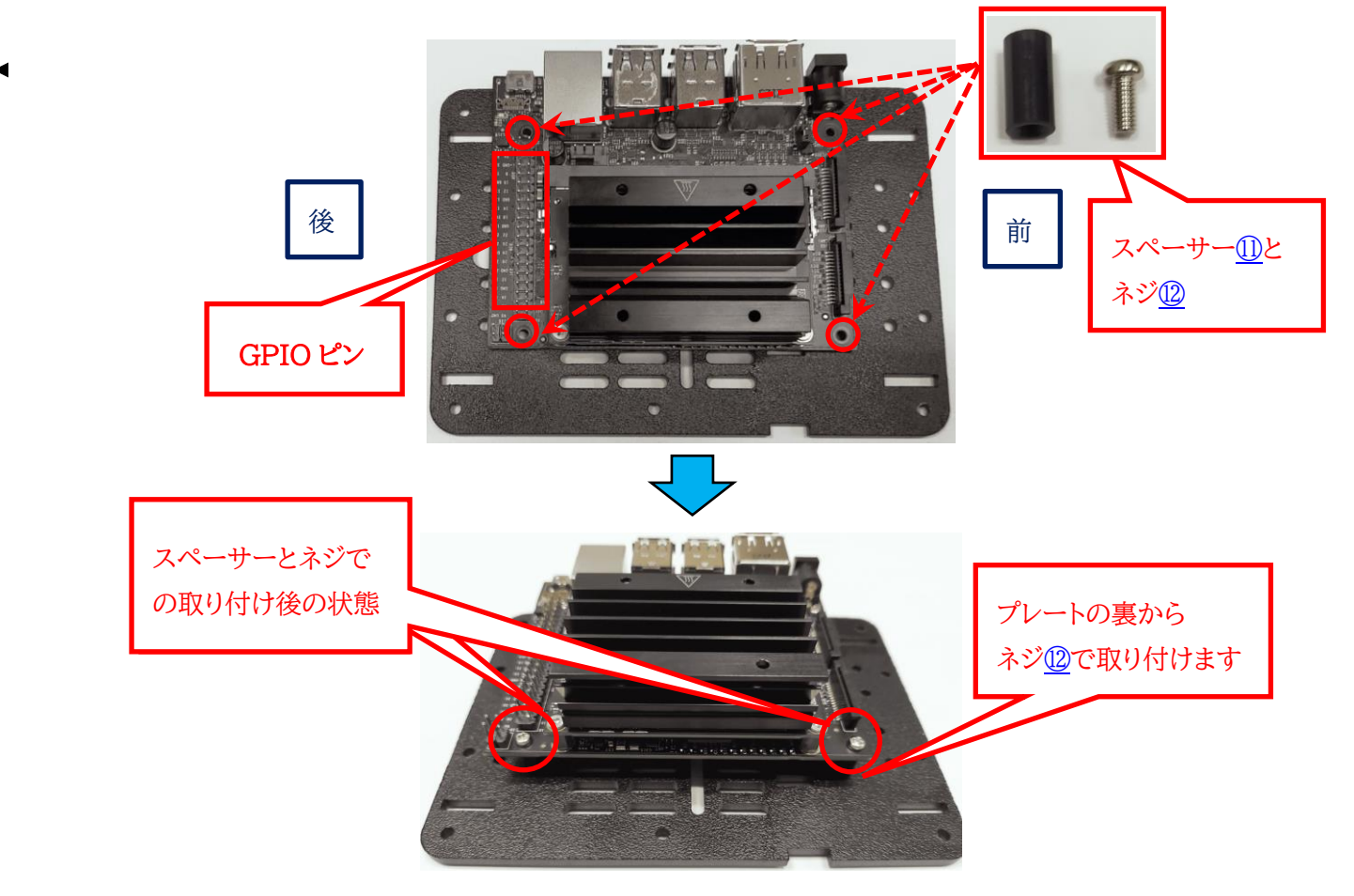

<span id="page-11-2"></span>図 2-12 Jetson Nano の取り付け

前方側にカメラホルダ[ー⑤の](#page-4-10)部品を図 [2-13](#page-12-0) のようにプレートに取り付けます。ここでは、カメラホルダーの袋に 入っているネジとナットを使用して取り付けます。

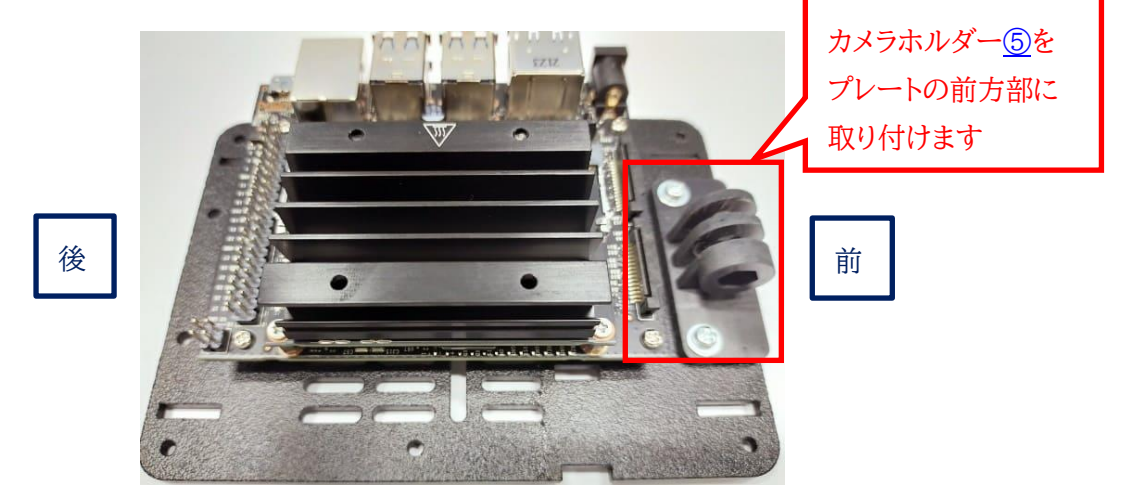

図 2-13 カメラホルダーの取り付け

<span id="page-12-0"></span>次に USB カメ[ラ③に](#page-4-11)カメラホルダ[ー⑤の](#page-4-10)部品を図 [2-14](#page-12-1) の左上図のように後ろから取り付けます。この時、カメ ラは前から見て logi のマークが右側に来るようにします。図 [2-13](#page-12-0) でプレートに取り付けたカメラホルダーに USB カメラをカメラホルダーの袋に入っている長いネジで、図 [2-14](#page-12-1) の左下図のように取り付けます。

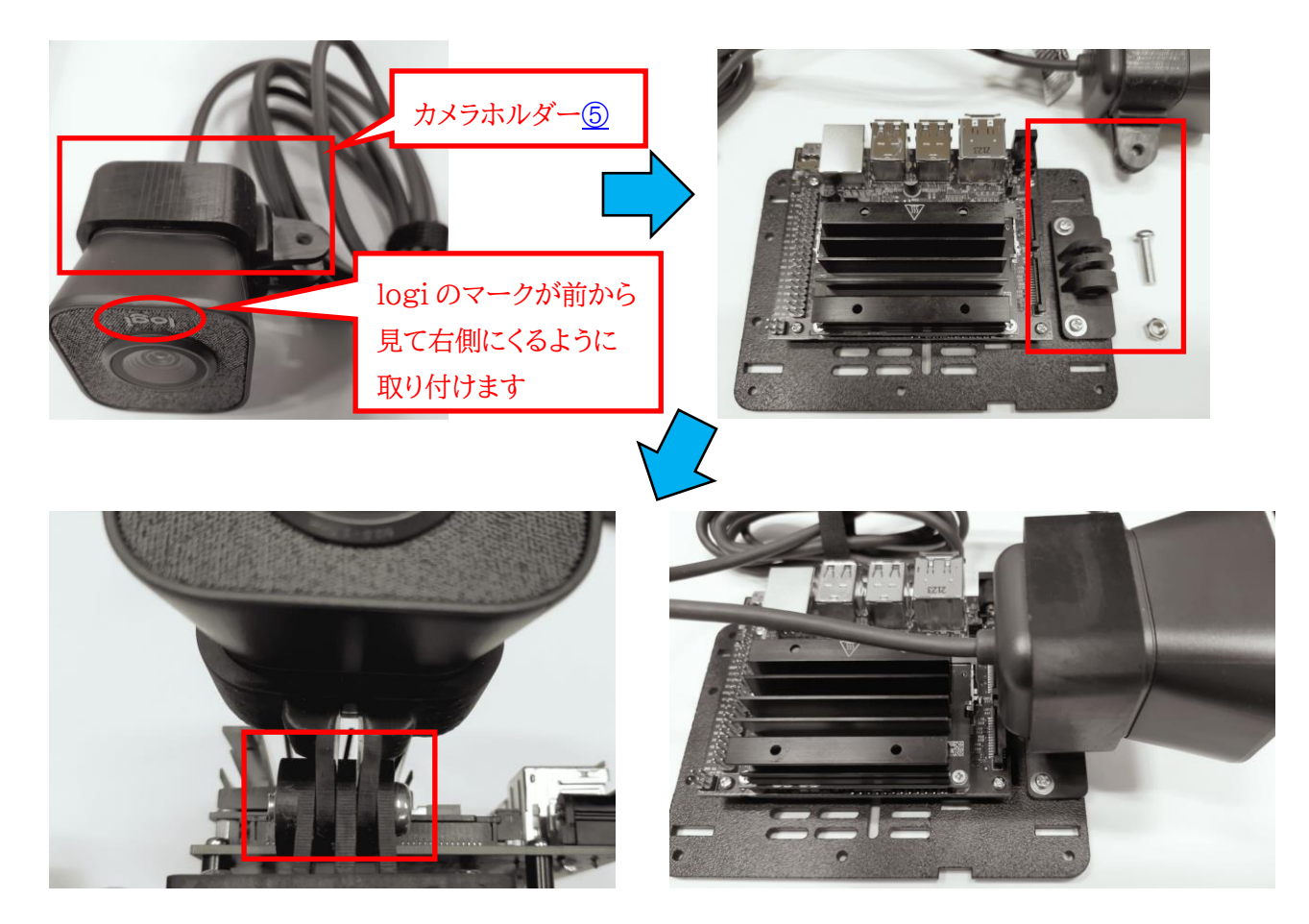

<span id="page-12-1"></span>図 2-14 USB カメラの取り付け

## **Seliton**

Qwiic モータードライ[バ⑭の](#page-4-12)電源コネクタにモータードライバジャンパーケーブ[ル⑯を](#page-4-13)接続します。ジャンパーケ ーブルの反対側は Qwiic pHat [⑬の](#page-4-14)電源コネクタに取り付けます。この時、プラスとマイナスを間違えないように取 り付けます。また、Qwiic ケーブル6も図 [2-15](#page-13-0) の下図のようにモータドライバと Qwiic pHat に接続します。モー タードライバはスペーサ[ー⑪と](#page-4-8)ネ[ジ⑫で](#page-4-9)モータードライバ後方部に図 [2-15](#page-13-0) の上図のように取り付けます。

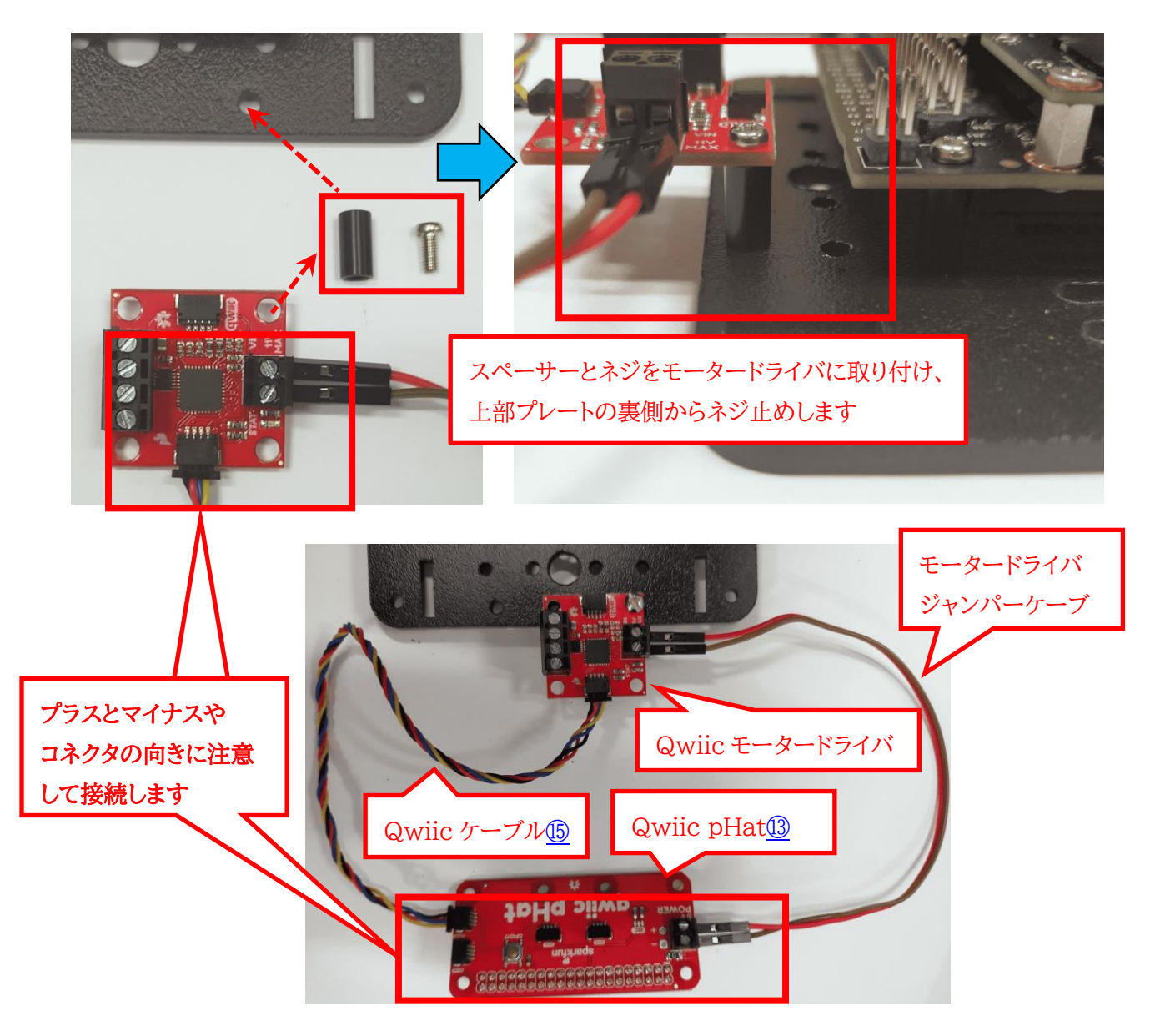

図 2-15 モータードライバと Qwiic Hat 基板の取り付け

<span id="page-13-0"></span>Jetson Nano、 USB カメラ、モータードライバの取り付けができれば、上部プレートへの取り付けは完了です。

### **Seliton**

<span id="page-14-0"></span>2.3 上部プレートと下部プレートの取り付け

上部プレートと下部プレートにそれぞれ部品の取り付けが完了しましたら、図 [2-9](#page-9-1) で下部プレートに取り付けた 六角ナットに上部プレートを接続します。上部プレートの4隅のネジ穴からネ[ジ㉗](#page-5-7)-①でネジ止めして取り付けます。 この時、上部プレートと下部プレートの前後が逆にならないように注意してください。(図 [2-16](#page-14-1) 参照)。

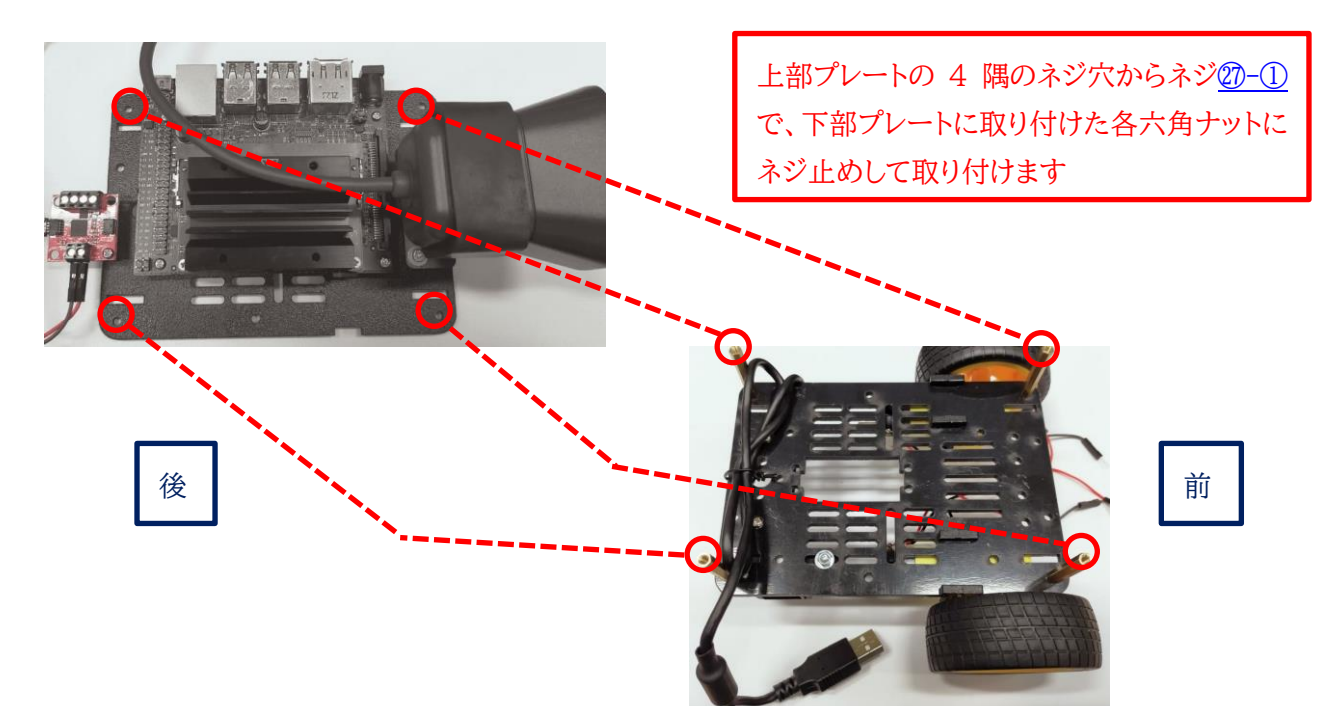

図 2-16 上部プレートと下部プレートとの取り付け

<span id="page-14-1"></span>上部プレートと下部プレートを取り付けた後、上部プレートの USB カメラのケーブルを巻いて、下部プレートの底 面側に図 [2-17](#page-14-2) のように固定します。また、モーターのケーブルを後方側に引き出しておきます。

<span id="page-14-2"></span>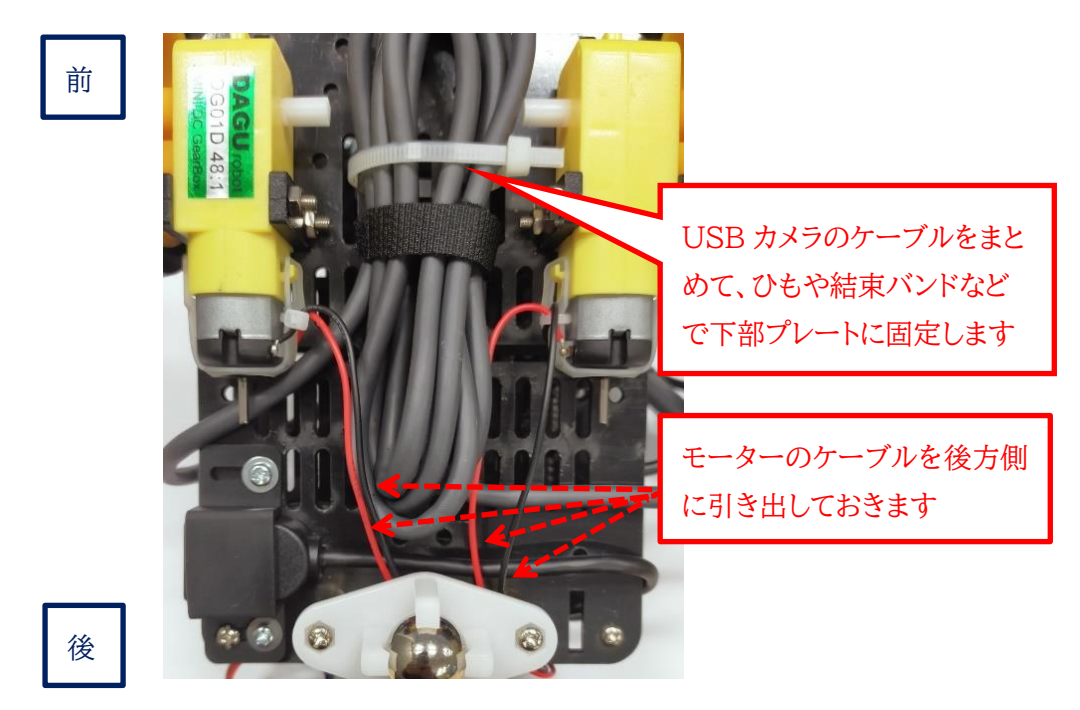

図 2-17 下部プレートの底面

図 [2-17](#page-14-2) で引き出しておいた下部プレートのモーターのケーブルを、図 [2-15](#page-13-0) で上部プレートに取り付けたモー タードライバに接続します。結線は図 [2-18](#page-15-0) となります。

- ⚫ モータードライバ A1 : 左モーターのプラスケーブルを接続
- ⚫ モータードライバ A2 : 左モーターのマイナスケーブルを接続
- ⚫ モータードライバ B1 : 右モーターのマイナスケーブルを接続
- ⚫ モータードライバ B2 : 右モーターのプラスケーブルを接続

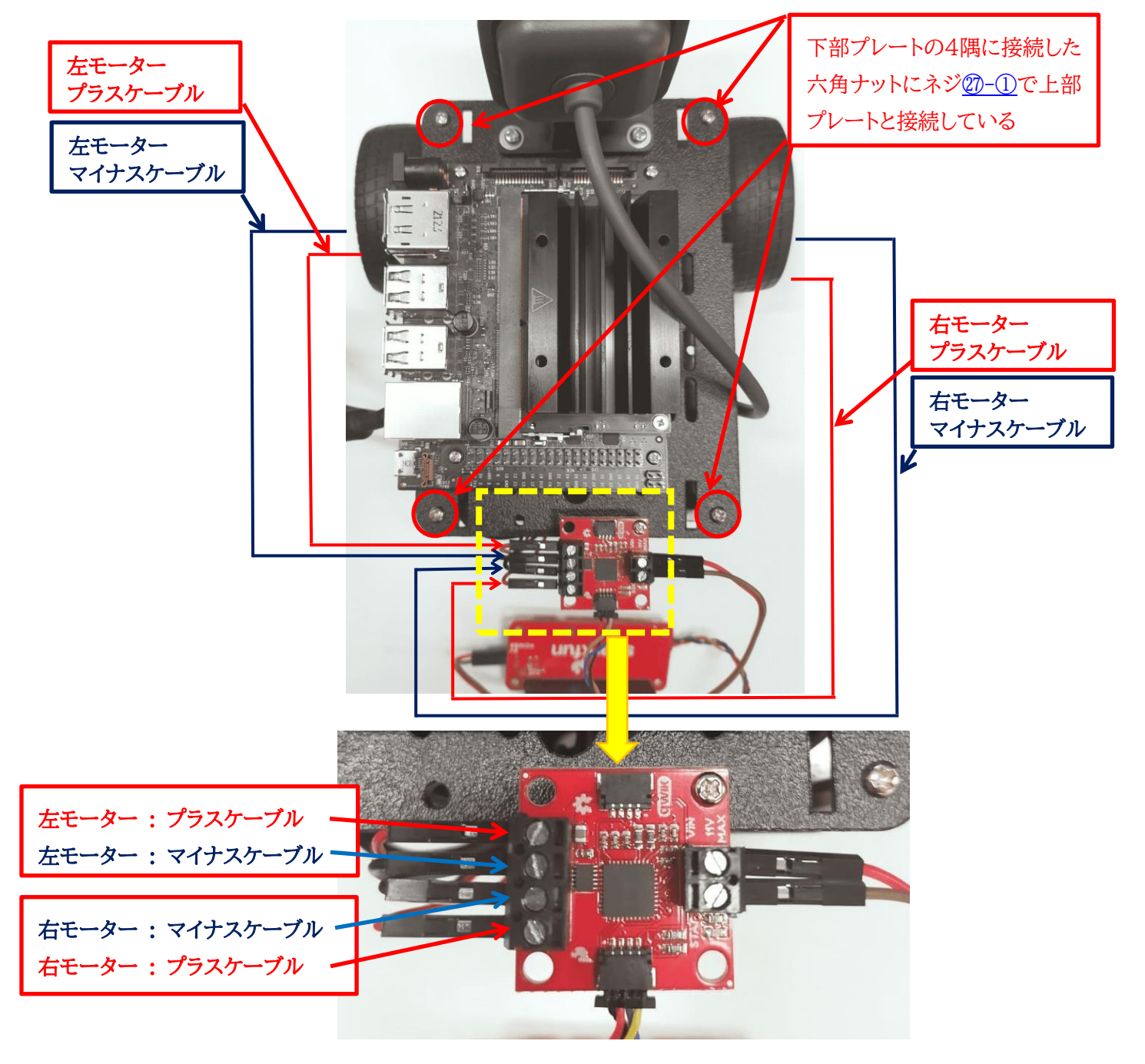

<span id="page-15-0"></span>図 2-18 モーターのケーブル接続

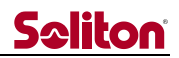

Qwiic pHat [⑬を](#page-4-14) Jetson Nano の GPIO ピンに取り付けします。GPIO ピンにずれて取り付けないように注 意します。

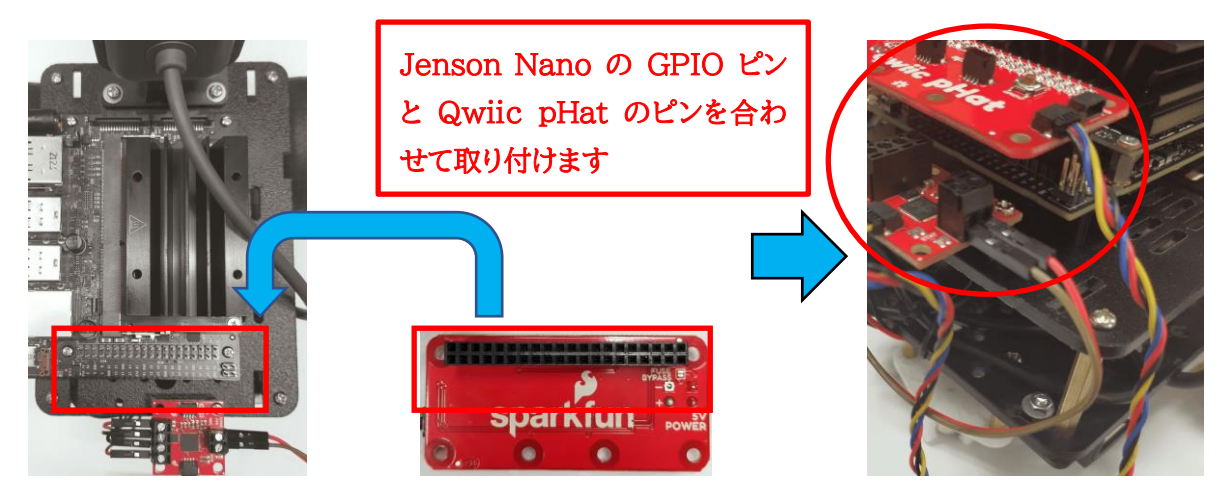

図 2-19 Qwiic pHat の取り付け

<span id="page-16-1"></span>USB カメ[ラ③の](#page-4-11) USB コネクタに USB 変換アダプ[タ④を](#page-4-16)図 [2-20](#page-16-0) の OK 図のように接続します。この時[、図](#page-16-0) [2-20](#page-16-0) の NG 図のように接続しないように注意します。そして、Jetson Nano の USB コネクタに USB カメラのケ ーブルを接続します。図 [2-10](#page-10-0) で下部プレートで引き回しておいた USB 延長ケーブ[ル⑦と](#page-4-4) USB Wi-Fi [⑨](#page-4-17)[も図](#page-16-0) [2-20](#page-16-0) の下図のように Jetson Nano の USB コネクタに接続します。

<span id="page-16-0"></span>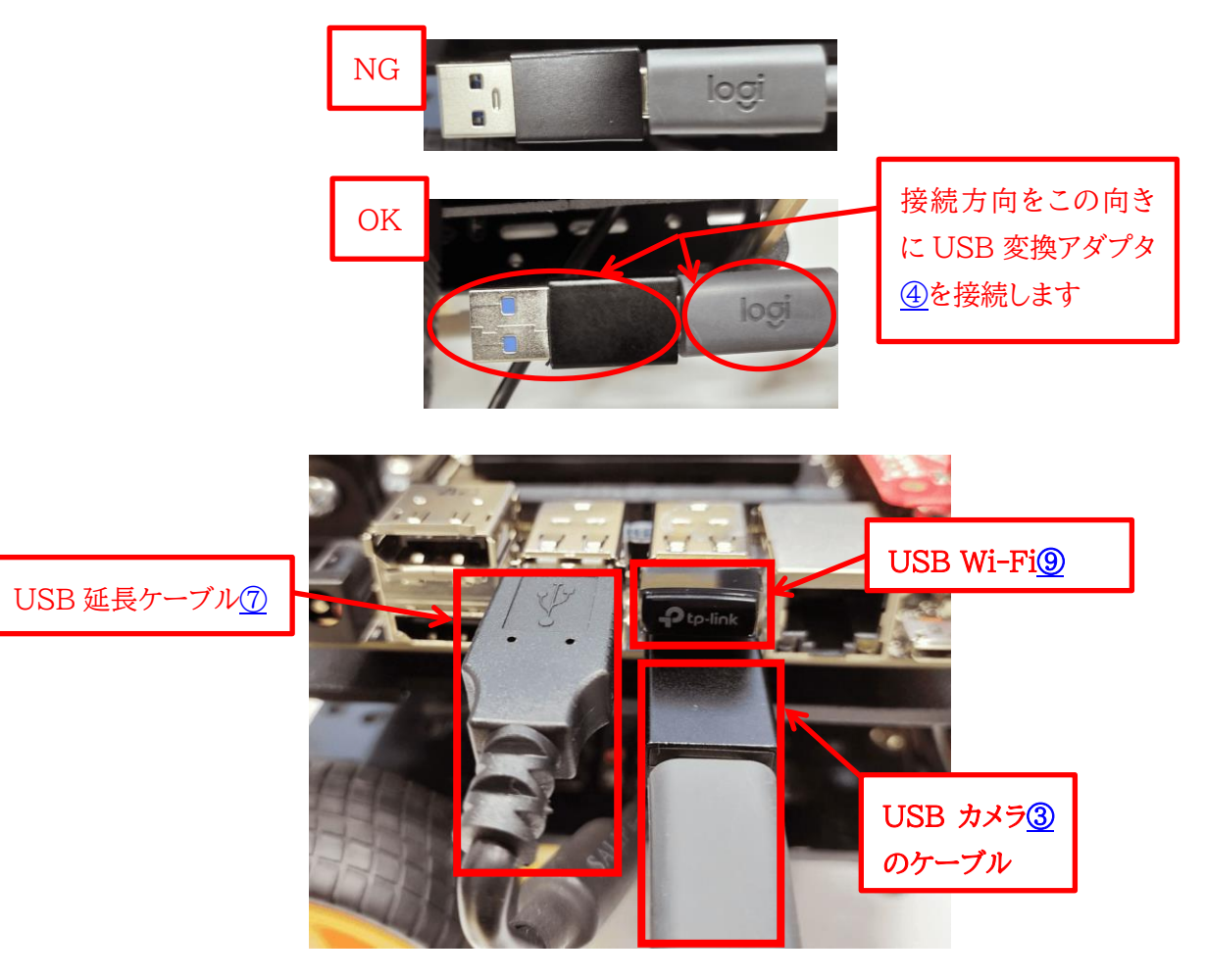

図 2-20 Jetson Nano との USB 接続

図 [2-5](#page-7-1) で USB 延長ケーブ[ル⑦の](#page-4-4) USB カバーを付けたコネクタに USB モデ[ム⑥を](#page-4-3)取り付ければ、組み立て完 成です。

※取り付ける USB モデムには、SIM カードを取り付けてください。

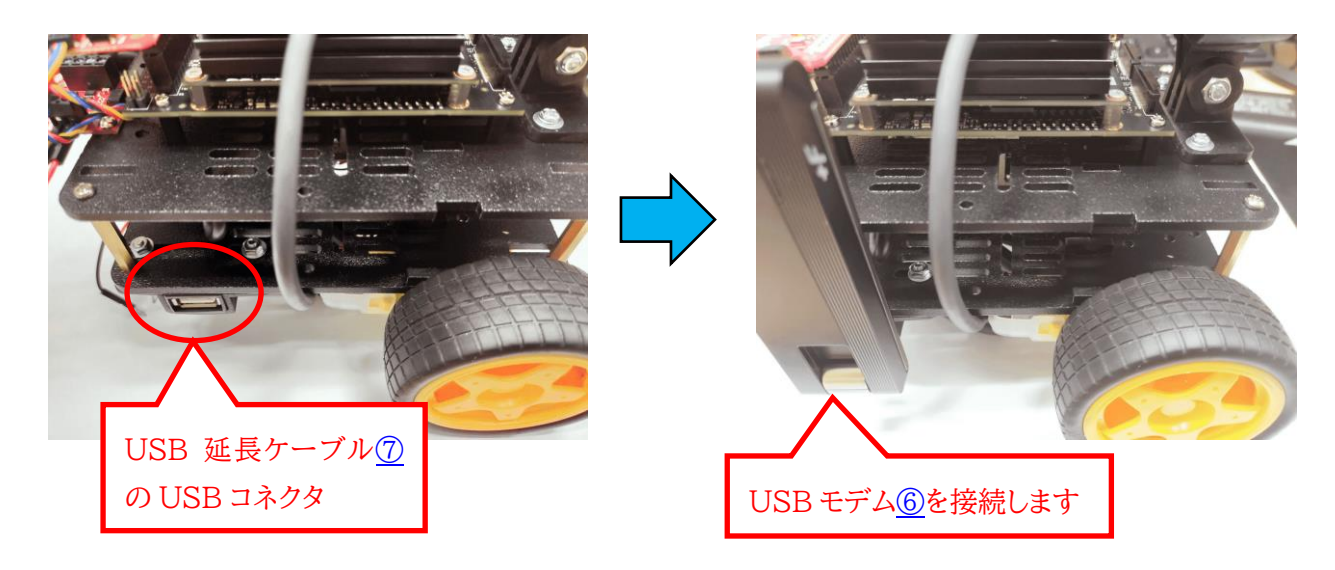

<span id="page-17-0"></span>図 2-21 USB モデムの接続

モバイルバッテリーから電源入力します。

モバイルバッテリ[ー⑰を](#page-4-18)上部プレートと下部プレートの間の隙間におきます。モバイルバッテリーを microUSB ケ ーブ[ル⑳で](#page-4-19)、図 [2-22](#page-18-0) のように Jetson Nano と接続します。モバイルバッテリーが充電されていれば、接続時に Jetson Nano が起動します。Jetson Nano が起動しますとコネクタ付近の緑色の LED が点灯します。

※Jetson Nano に電源入力する際には、USB カメラ、USB モデム、USB Wi-Fi を Jetson Nano に接続し ておいてください。

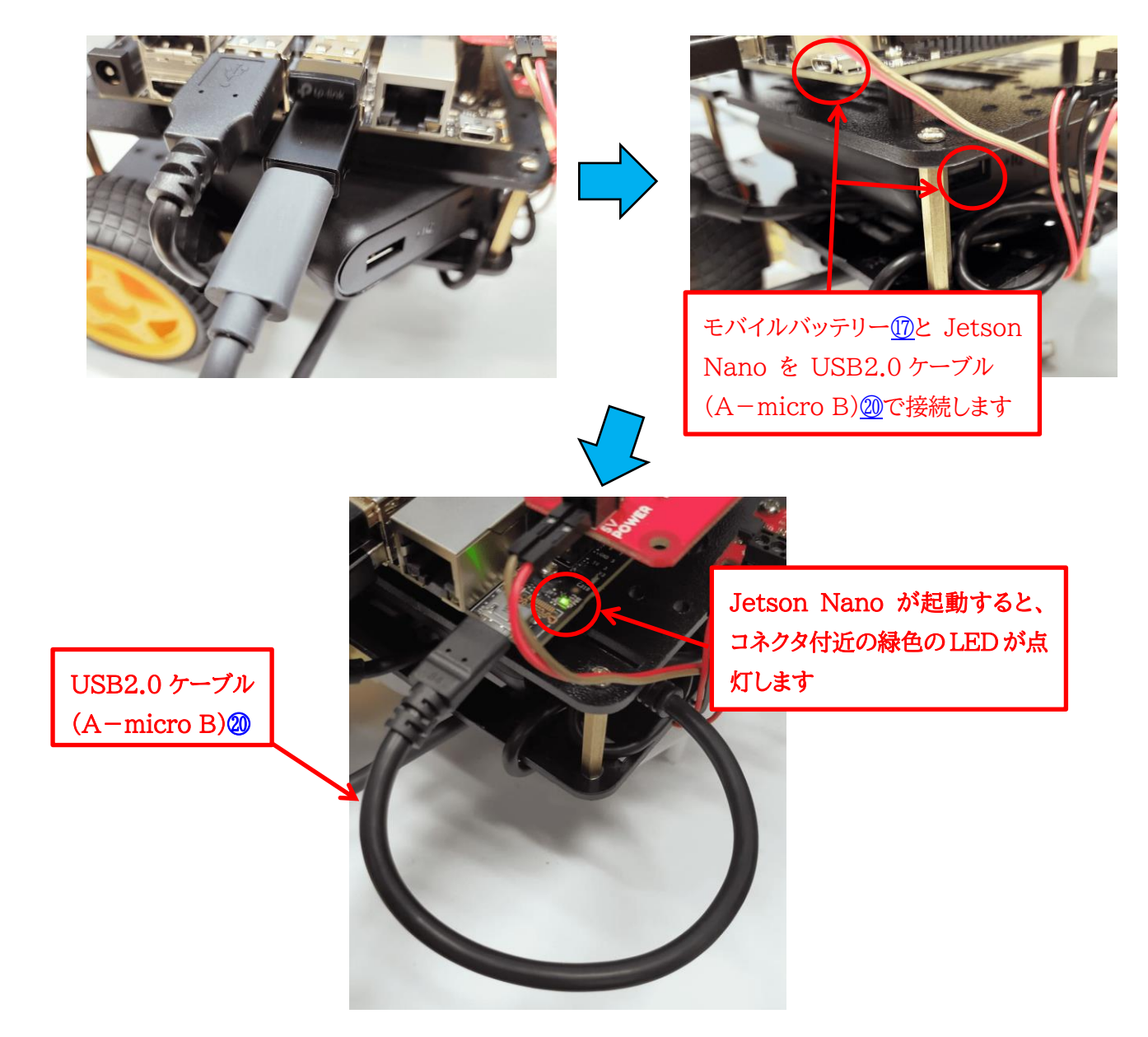

図 2-22 モバイルバッテリーの接続

<span id="page-18-0"></span>以上でラジコンカーの組み立てと準備が完了となります。

Jetson Nano に取り付けている microSD カード(図 [2-11](#page-11-1) 参照)には、起動後すぐに Zao Cloud View に 接続して USB カメラの映像を配信するように、出荷時に設定しています。Zao Cloud View のセットアップについ ては次の [3](#page-19-0) 章で説明しています。

#### <span id="page-19-0"></span>3 Zao Cloud View のセットアップ

ラジコンカーからの映像受信と、Raspberry Pi Zero のコントロール装置でラジコンカーの遠隔操作を行うため に Windows PC を用います。この Windows PC には Zao Cloud View のインストールが必要となります。本 章では、PC への Zao Cloud View のセットアップ方法について説明します。

#### <span id="page-19-1"></span>3.1 Zao Cloud View のインストール

インストーラは zao-sdk.org からダウンロード頂いた zip ファイルに含まれます。解凍した後、実行してくださ い。セットアップ・ウィザードが起動しますので、ステップを進めてください。

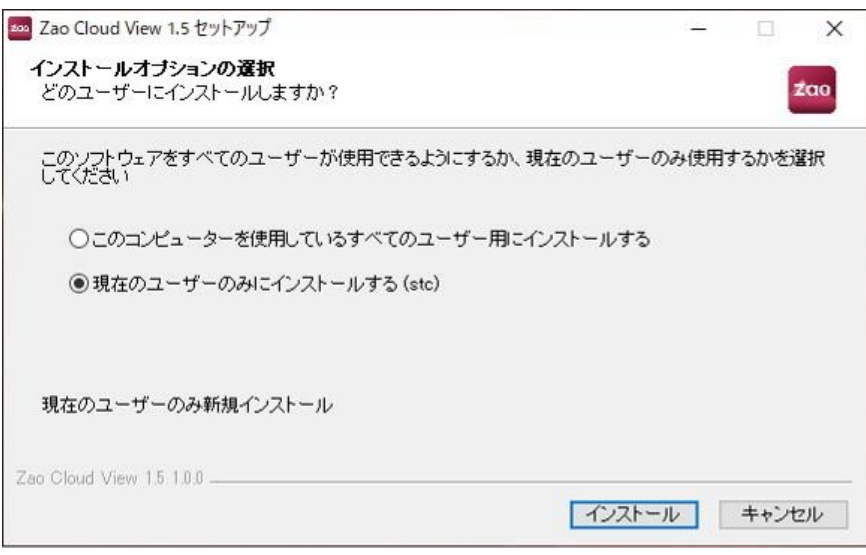

図 3-1 セットアップ・ウィザード画面

#### <span id="page-19-2"></span>3.2 Zao Cloud へのログイン

受信 PC がインターネットアクセスできる状態にしたうえで「Zao Cloud View」を起動後、「Cloud View ご契 約情報.pdf」に記された「ServiceID」「Username」「Password」の情報をそれぞれ入力し、ログインしてくださ い (図 [3-2\)](#page-19-3)。「Remember Me」にチェックを入れるとログイン情報が保持されます (90 日間)。

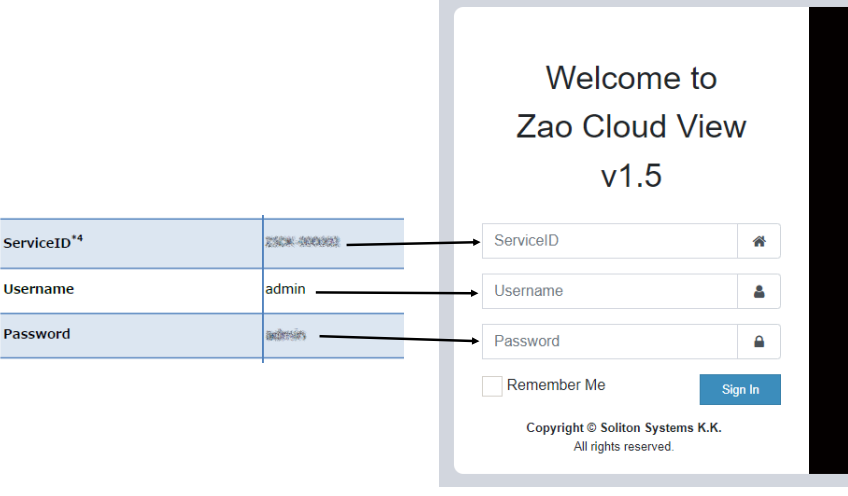

<span id="page-19-3"></span>図 3-2 ログイン情報の入力

### **Seliton**

<span id="page-20-0"></span>3.3 Zao Cloud View でのライブ受信

Zao Cloud View の「ライブ配信」を選択すると「Windows セキュリティの重要な警告」が表示されます。全て の項目に図を入れ「アクセスを許可する」を押下ください。※ファイアウォールのアクセス許可は初回利用時のみ表 示されます。

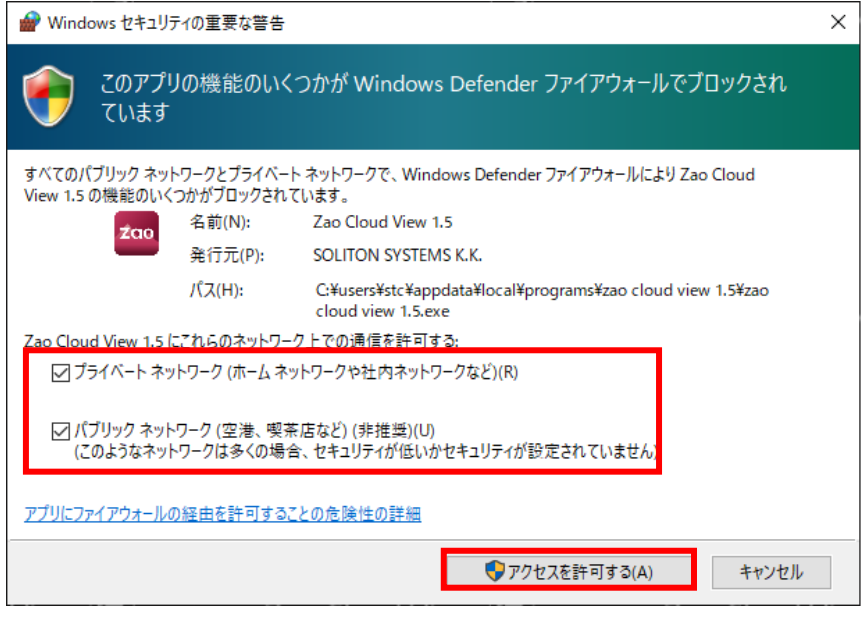

図 3-3 ファイアウォールアクセス許可

ラジコンカーの Jetson Nano の電源をOn した後(Jetson Nano の電源 On については、図 [2-22](#page-18-0) を参照)、 Zao Cloud View のライブ配信を選択するとラジコンカーから送信された映像が図 [3-4](#page-20-1) のように表示されます。

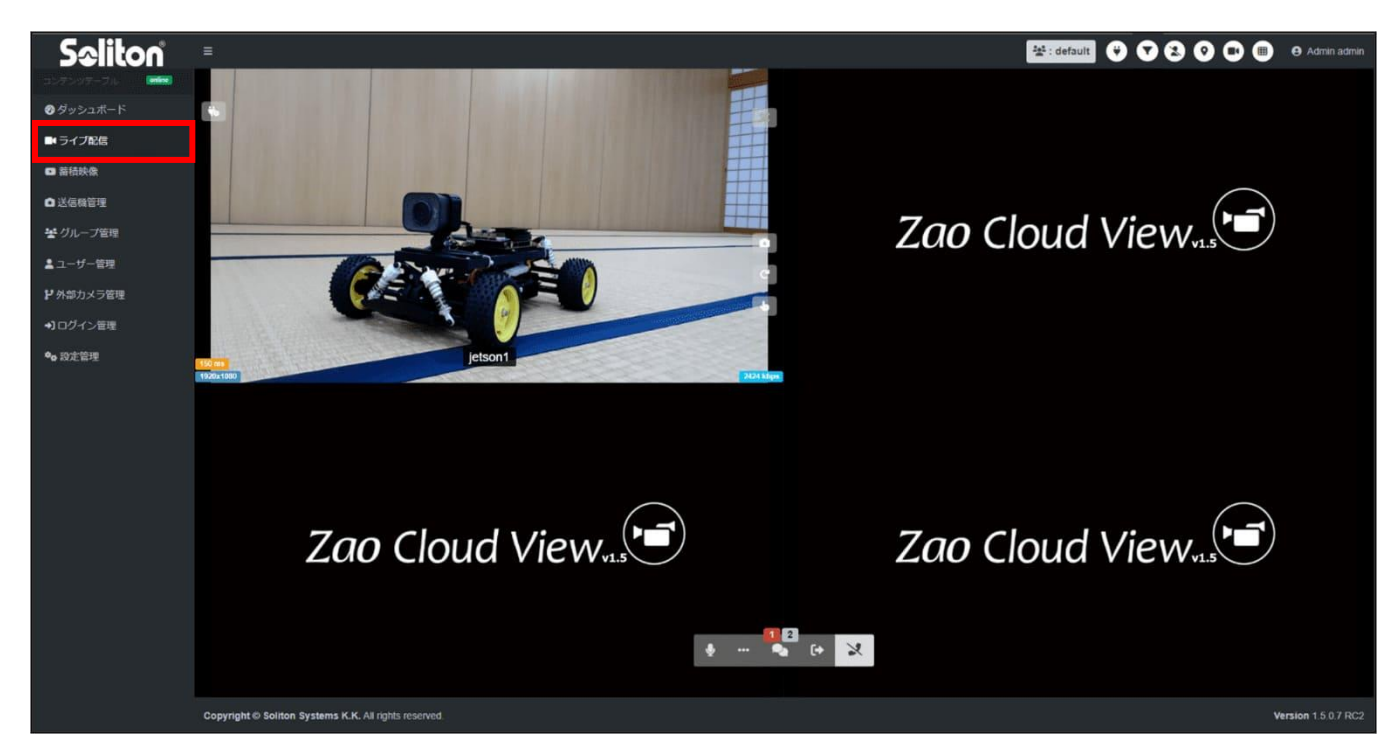

図 3-4 ライブ配信画面

<span id="page-20-1"></span>2 回目以降の起動ではファイアウォール設定は必要なく、ライブ配信可能となります。

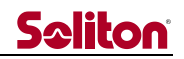

ラジコンカーの USB カメラが動作している時は、図 [3-5](#page-21-1) のように USB カメラの LED が点灯します。USB カメ ラの LED が点灯していない場合は、Zao SDK のカメラ制御が正常に動作していない可能性があります。Jetson Nano の電源 On 後に USB カメラのケーブルを抜き差しした場合などが考えられます。

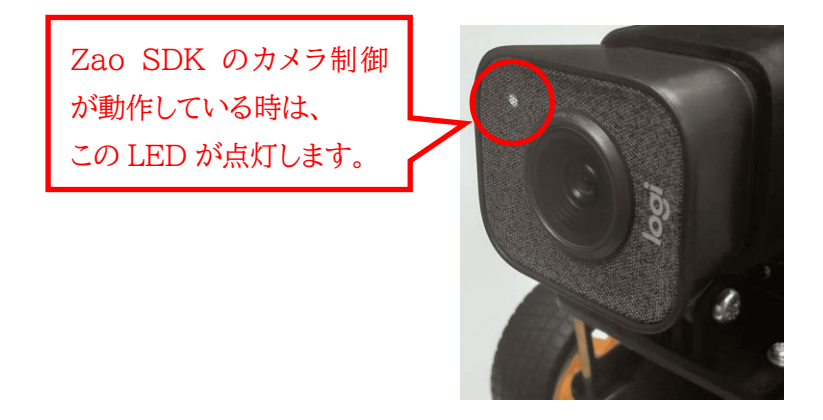

図 3-5 USB カメラの LED

<span id="page-21-1"></span>Zao Cloud View にラジコンカーの USB カメラからの映像が配信されなかった場合は、ラジコンカーの Jetson Nano の電源を Off してUSBカメラの接続を確認し、Jeson Nano の電源を On してください。また、 Jetson Nano の電源を On している間は、USBカメラのケーブルを外さないでください。

<span id="page-21-0"></span>3.4 Zao Cloud View の終了

<span id="page-21-2"></span>Zao Cloud View を終了する前に画面右上からログアウトしてください(図 [3-6\)](#page-21-2)。ログアウトせず終了すると、 時間を置かずに Zao Cloud View を起動した場合に、タイムアウト待ちでログインできない場合があります。その 場合は、1 分間程度待って再度ログインしてください。

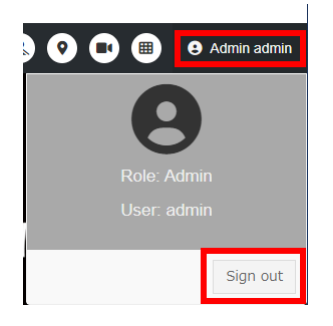

図 3-6 ログアウト操作

#### <span id="page-22-0"></span>4 Zao Cloud View に接続するコントローラのセットアップ

このスターターキットでは、Zao SDK のシリアルトンネリングの機能を使って、[2](#page-4-0) 章で組み立てたラジコンカーを 操作します。図 [4-1](#page-22-1) のように、スターターキットに同梱している Raspberry Pi Zero に USB ゲームパッド、シリ アルケーブルを USB ハブに接続し、もう一方のシリアルケーブルを PC に接続します。この PC には [3](#page-19-0) 章で説明し た Zao Cloud View をセットアップしておきます。USB ゲームパッドの信号をシリアルデータとして PC に送信し て、PC から Zao Cloud View を通じてラジコンカーにシリアルデータを送信します。

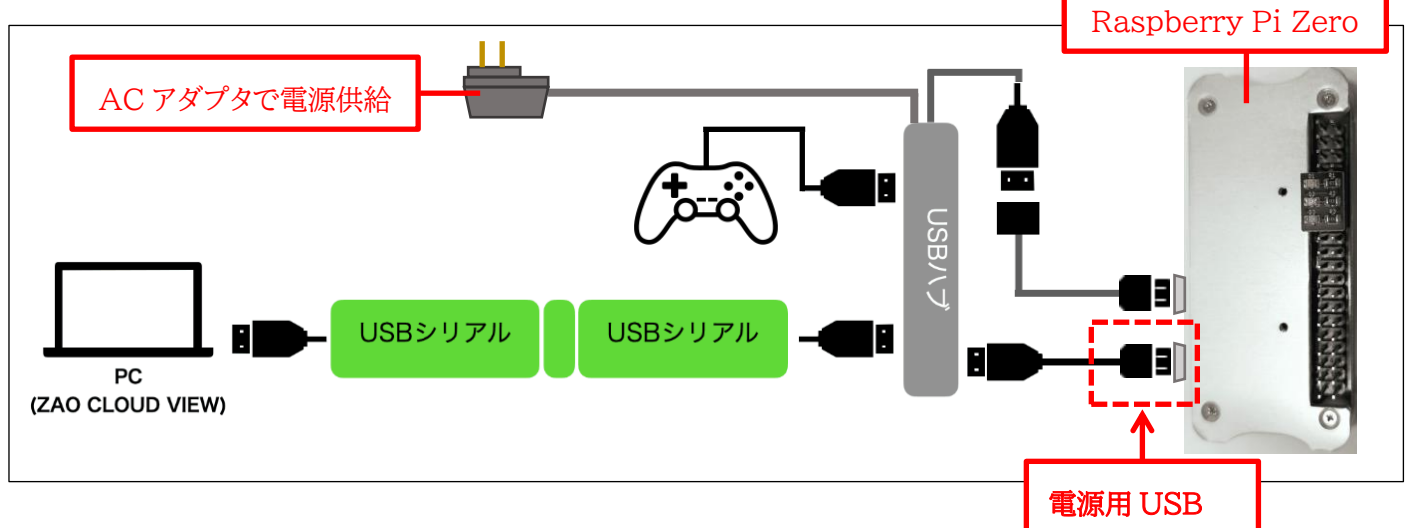

図 4-1 コントローラの接続イメージ

<span id="page-22-1"></span>コントローラで必要な部品は以下のとなります。

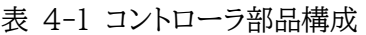

<span id="page-22-11"></span><span id="page-22-10"></span><span id="page-22-9"></span><span id="page-22-8"></span><span id="page-22-7"></span><span id="page-22-6"></span><span id="page-22-5"></span><span id="page-22-4"></span><span id="page-22-3"></span><span id="page-22-2"></span>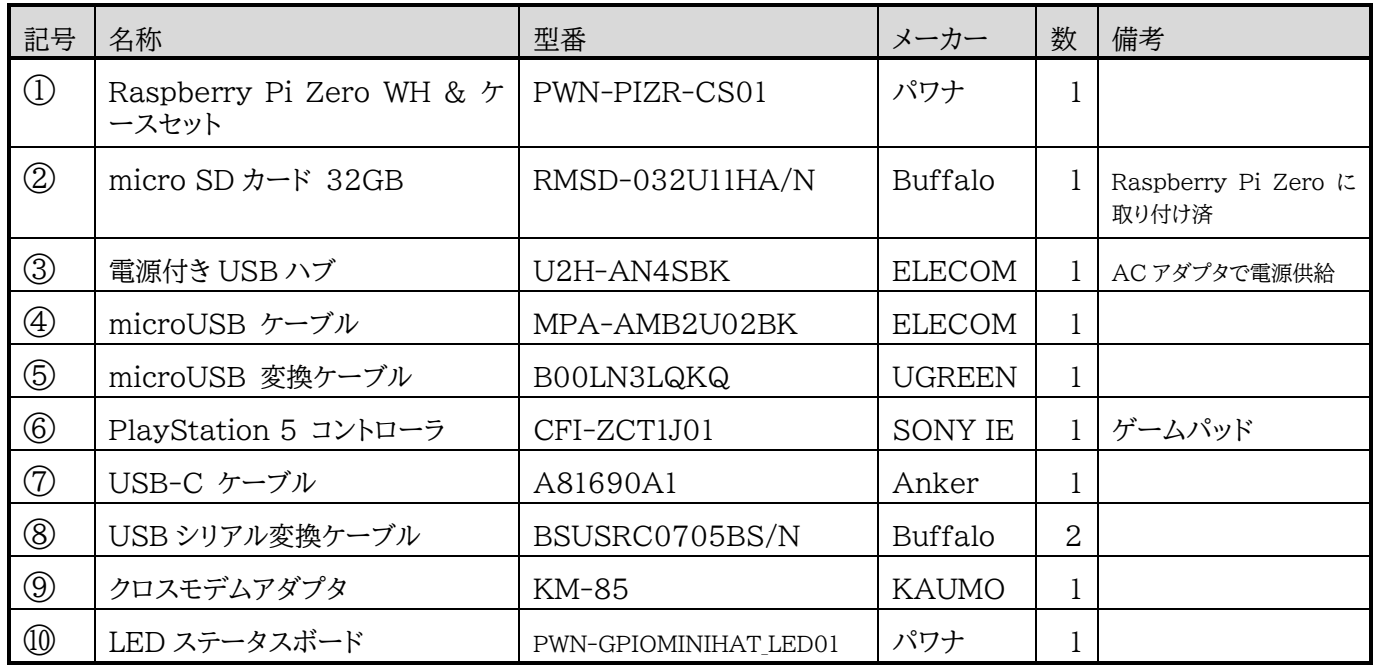

#### <span id="page-23-0"></span>4.1 コントローラの接続

Raspberry Pi Zero [①の](#page-22-2)基板にプレートを付属の説明書に従って取り付けます。Raspberry Pi Zero の電 源を On している間は、取り付けている micro SD カー[ド②は](#page-22-3)外さないでください(図 [4-2](#page-23-1) 参照)。

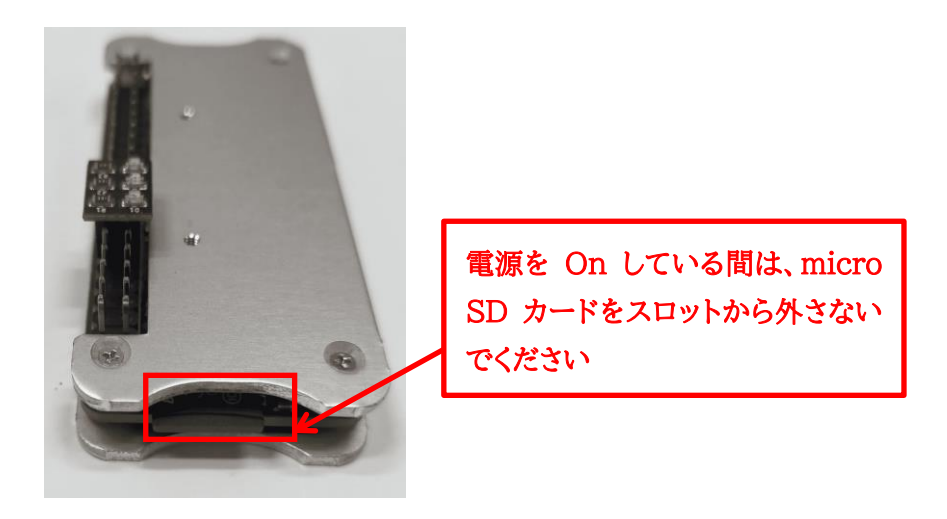

図 4-2 Raspberry Pi Zero の microSD カード

<span id="page-23-1"></span>次に Raspberry Pi Zero に LED ステータスボー[ド⑩を](#page-22-4)図 [4-3](#page-23-2) のように取り付けます。LED ステータスボ ードは Raspberry Pi Zero のピン 11、12、13、14 に LED 側が内側になるように取りつけます。

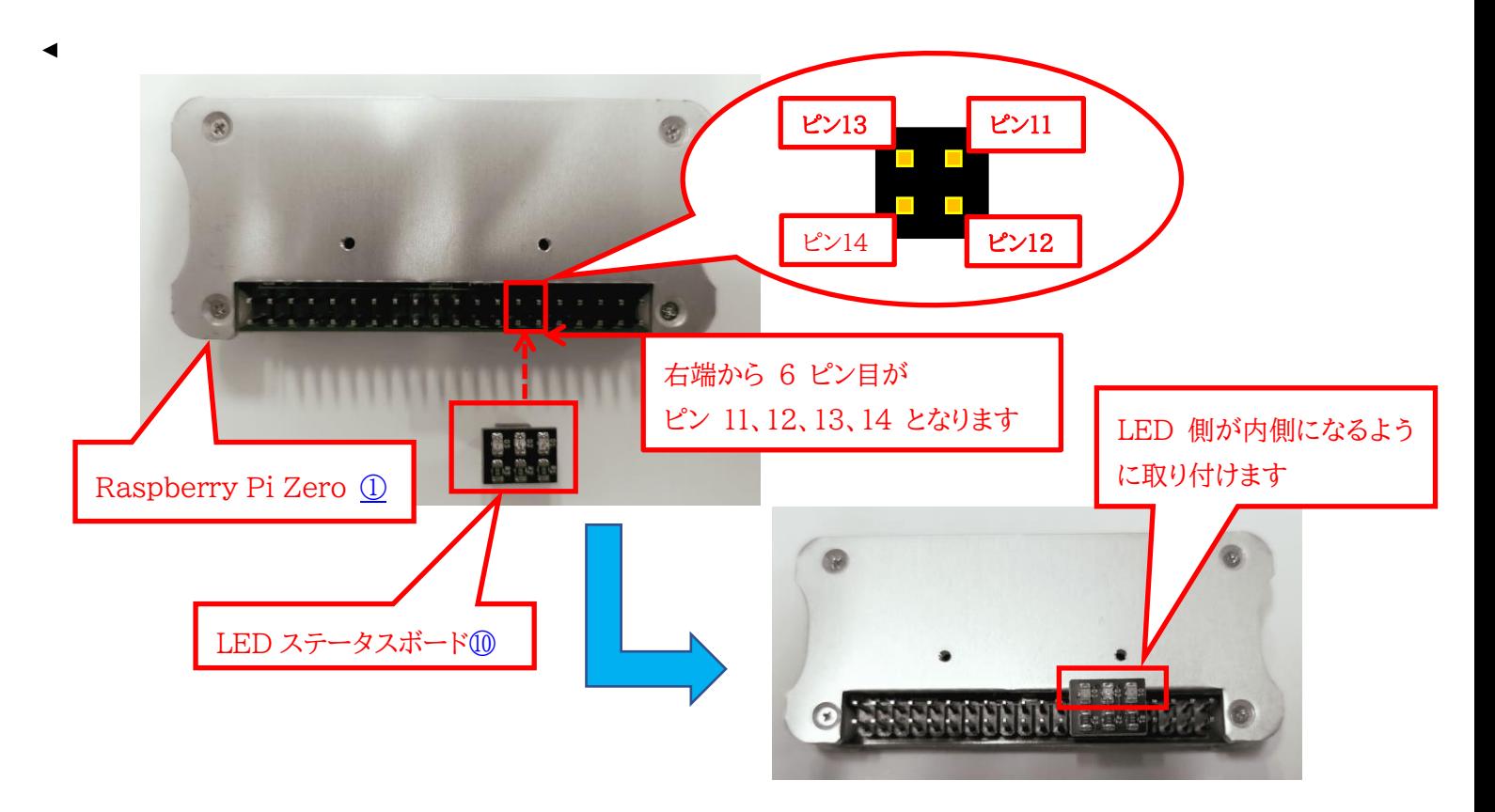

<span id="page-23-2"></span>図 4-3 LED ステータスボードの取り付け

Raspberry Pi Zero と USB ハ[ブ③を](#page-22-5) microUSB ケーブル4と microUSB 変換ケーブル6で図 [4-4](#page-24-0) のように接続します。

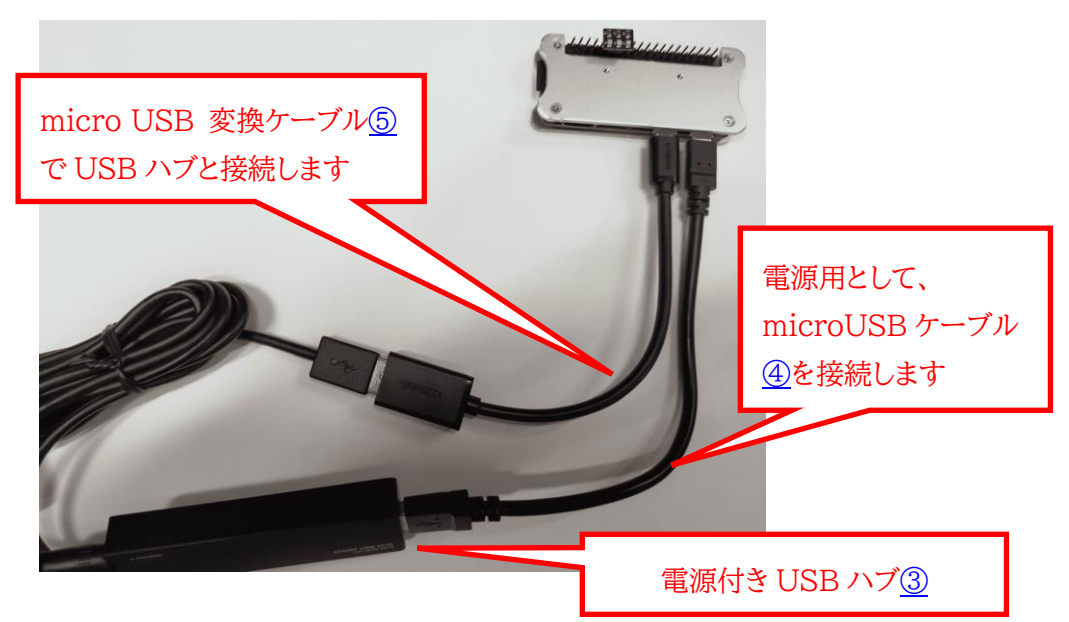

図 4-4 Raspberry Pi Zero と USB ハブの接続

<span id="page-24-0"></span>USB ハブに PlayStation 5 コントロー[ラ⑥と](#page-22-8) USB シリアル変換ケーブ[ル⑧を](#page-22-9)図 [4-5](#page-24-1) のように接続します。

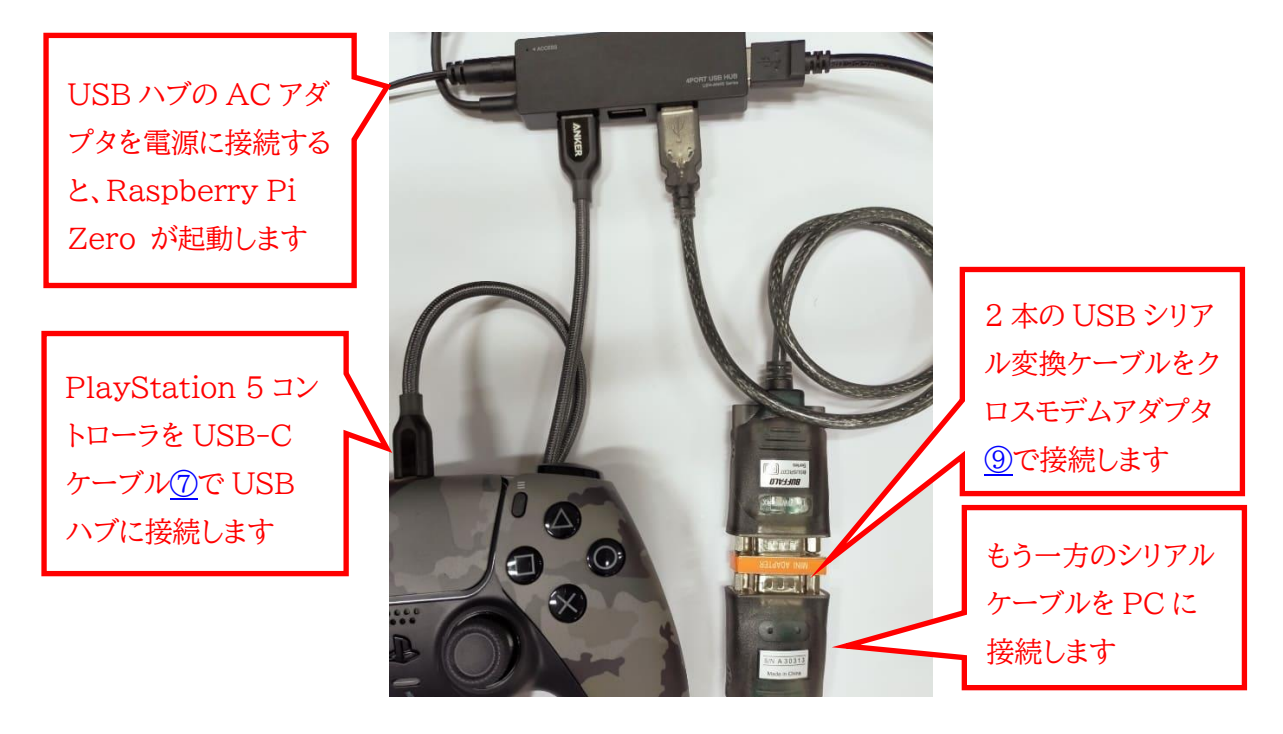

図 4-5 PlayStation 5 コントローラ、シリアルケーブルの接続

<span id="page-24-1"></span>もう一方のシリアルケーブルを PC に接続すれば、接続準備完了です。

※USB ハブの AC アダプタを電源に接続すると、Raspberry Pi Zero が起動します。

#### <span id="page-25-0"></span>4.2 Zao Cloud View と USB–シリアルアダプタの接続

[4.1](#page-23-0) で説明したコントローラの接続を行った後、シリアルケーブルを接続した PC 上で、Zao Cloud View を起 動し、ログインしてください。Zao Cloud View 上で図 [4-6](#page-25-1) のようなダイアログが表示されます。ここで、使用する COM ポートを選択し「接続」をクリックし進んでください。PC によっては接続した USB–シリアルアダプタ以外の COM ポートが列挙される場合がありますので注意ください。これ以前に COM ポートを選択して「接続」していた 場合は、そのポートが自動的に選択されて、ダイアログは表示されません。ポートを変更する方法は後述します。

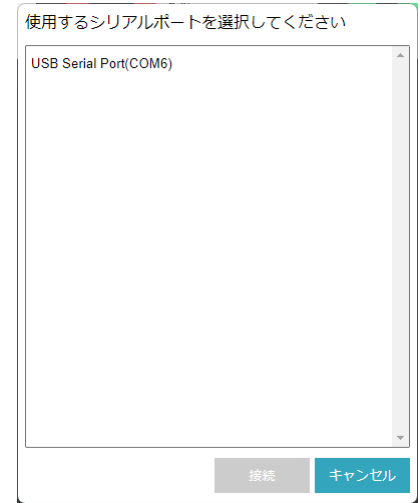

図 4-6 COM ポートの選択

<span id="page-25-1"></span>Zao Cloud View と COM ポートが接続している状態では画面上部のシリアルアイコンが赤色表示になります (図 [4-7](#page-25-2) 参照)。このアイコンをクリックすることで COM ポートの切断・接続が可能です。

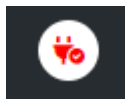

図 4-7 シリアルアイコン(COM ポート接続時)

<span id="page-25-2"></span>誤って目的外の COM ポートを選択してしまった場合やポートを変更したい場合は、Zao Cloud View を以 下のように操作してやり直してください。

- 1. ログアウトする
- 2. View メニューで「Cache clear」を選択
- 3. Zao Cloud View を再起動する

#### <span id="page-26-0"></span>5 遠隔操作方法

[4](#page-22-0) 章までの手順を行ったら、実際にラジコンカーを遠隔操作します。まず、以下の手順を行って、ラジコンカーとコ ントローラのシリアル通信の準備を行います。

- 1. PC の Zao Cloud View を立ち上げ、ログインします。
- 2. 図 [2-22](#page-18-0) のようにモバイルバッテリーを接続して、ラジコンカーの電源を On し、ライブ配信を開始します。
- 3. Zao Cloud View のライブ配信画面に移動して、ラジコンカーからの映像が受信できていることを確認し ます。
- 4. 図 [4-1](#page-22-1)、図 [4-4](#page-24-0)、図 [4-5](#page-24-1) のように Raspberry Pi Zero 、PS5コントローラを USB ハブに接続して、PC と USB シリアル変換ケーブルで接続します。
- 5. PC 上の Zao Cloud View 画面上のシリアルアイコン(図 [4-7](#page-25-2) 参照)をクリックして、COM ポートを接続 します。COM ポートの選択ダイアログが立ち上がった時は、取り付けた COM ポートを選択します。
- 6. USB ハブ[③](#page-22-5)の AC アダプタを電源につなぐと、Raspberry Pi Zero が起動します。
- 7. Raspberry Pi Zero 上のプログラムが起動すると LED ステータスボー[ド⑩の](#page-22-4)青色の LED が点滅し、赤 色の LED が高速点滅状態になります。
- 8. 青色 LED はハートビートをラジコンカーへ送信していることを示しています。赤色 LED の高速点滅状態は、 ラジコンカーからのハートビートの受信待ちを示しています。

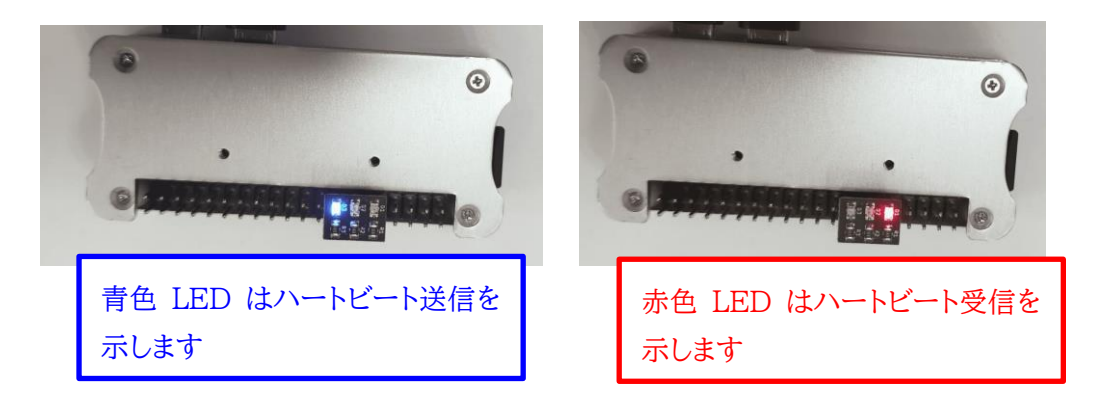

図 5-1 Raspberry Pi Zero の LED 点滅

<span id="page-26-2"></span><span id="page-26-1"></span>シリアル通信を開始するには、Zao Cloud View のライブ配信画面で映像左上に表示されているシリアル通信 開始ボタンをクリックしてください(図 [5-2](#page-26-1) 参照)。

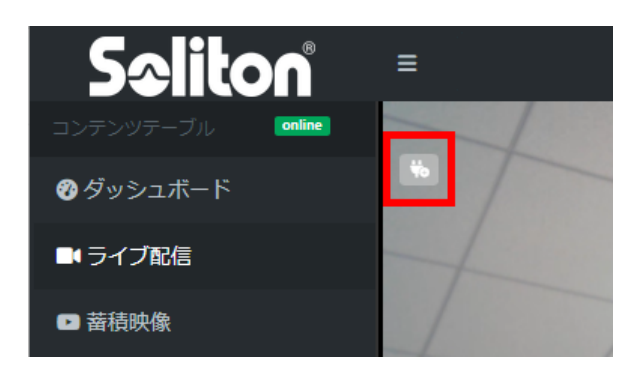

図 5-2 シリアル通信開始

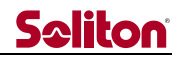

シリアル通信開始ボタンが橙色表示になります。シリアル通信が開始するとデータの流れに応じて TX と RX が 点滅します(図 [5-3](#page-27-0) 参照)。

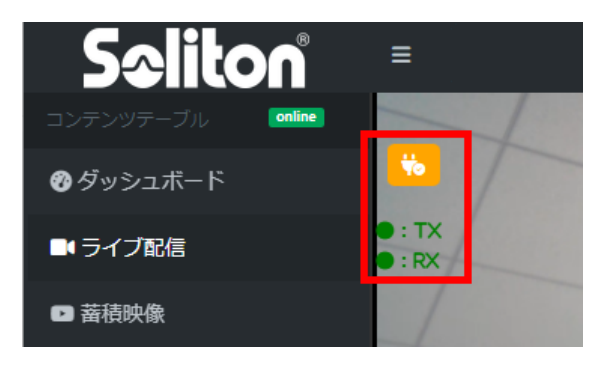

図 5-3 シリアル通信中

<span id="page-27-0"></span>シリアル通信が開始すると、図 [5-1](#page-26-2) の LED ステータスボード上の赤色 LED がゆっくりとした点滅に変わります。 この状態でラジコンカーからのハートビートを受信できていることになります。

ここまでの手順で、遠隔操作する準備が整いました。

接続している PlayStation 5 コントロー[ラ⑥の](#page-22-8)左ジョイスティックを上下に動かすと、ラジコンカーが動き始めま す。Zao Cloud View で映像を確認しながら、コントローラでラジコンカーを操縦して、遠隔操作を体験してくださ い。

PlayStation 5 コントローラの左ジョイスティックを上下に動かすとラジコンカーが前後に動作します。右ジョイス ティックを左右に動かすと左右に曲がります(図 [5-4](#page-27-1) 参照)。

<span id="page-27-1"></span>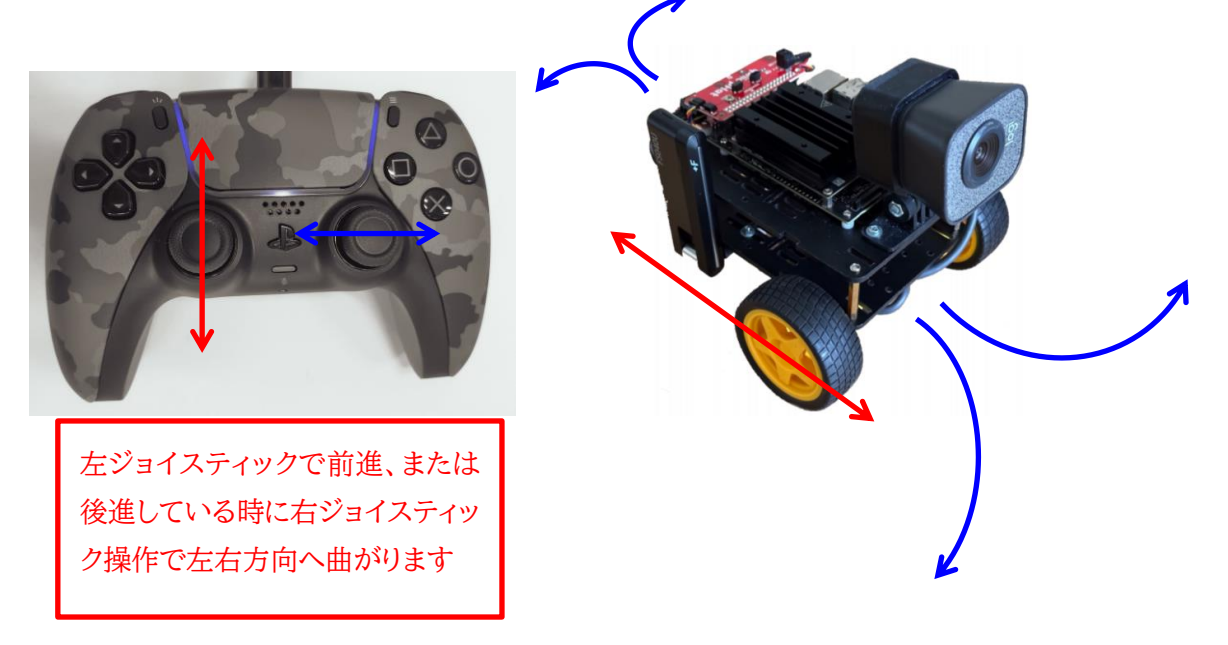

図 5-4 PlayStation5 コントローラ操作イメージ

**Seliton** 

#### <span id="page-28-0"></span>6 その他の設定方法

本章では、ラジコンカーに取り付ける USB Wi-Fi の設定手順と Jetson Nano、Raspberry Pi Zero にそれ ぞれ予め取り付けられている microSD カードの Read Only の解除とパーティションサイズ変更手順を説明しま す。この章の手順において、Jetson Nano や Raspberry Pi Zero にモニタと USB キーボードを接続する必要 があります。このため、事前に以下のものを用意して下さい。

- $\bullet$  HDMI  $\pm$ ニタ
- HDMI ケーブル(※Raspberry Pi Zero の HDMI コネクタがタイプ C なのでご注意ください)
- ⚫ USB キーボード

#### <span id="page-28-1"></span>6.1 Jetson Nano の microSD カード設定変更

出荷時の Jetson Nano の microSD カードは Read Only 設定となっています。Read Only 状態ではシャッ トダウン手順を踏まずに Jetson Nano の電源断をしてもシステムが壊れませんが、ファイル更新がシャットダウン・ リブートで揮発してしまいます。例えば後述のような Wi-Fi 設定を不揮発に保持するには Read Only 設定を解除 する必要があります。以下の手順で、Read Only 設定の解除・再設定が可能です。

#### <span id="page-28-2"></span> $6.1.1$ Read Only 設定の解除手順

Read Only 設定を解除するには以下の手順を行います。

- 1. 図 [2-22](#page-18-0) で説明しているモバイルバッテリーと Jetson Nano の接続を外して電源を Off にします。
- 2. Jetson Nano の HDMI コネクタに HDMI ケーブルを接続して、HDMI モニタに接続します。
- 3. モバイルバッテリーと Jetson Nano を再度、図 [2-22](#page-18-0) のように接続して電源を On にします。
- 4. Jetson Nano が起動すると、モニタに図 [6-1](#page-29-1) のような Zao SDK コントロールアプリケーション画面が表 示されます。
- 5. ここで、「Alt+F2」キーを入力すると、ログインプロンプト表示に切り替わります。 (「Alt+F1」キーを入力すると、図 [6-1](#page-29-1) の表示に戻ります。)
- 6. | ログイン名: jetson / パスワード: jetson と入力してログインします。
- 7. \$ sudo ZaoSetting とコマンド実行します。
- 8. 「This environment is READ-ONLY.…」とダイアログが出ますので、<Yes>を選択します。自動で再 起動が始まります。

この手順での再起動以降は Read Only 設定が解除された状態で起動するようになります。

Read Only 設定が解除されている状態では、Jetson Nano をシャットダウンする際はシステムが損傷しない ように以下のいずれかの手順でシャットダウンするようにしてください。

- 図 [6-1](#page-29-1) の Zao SDK コントロールアプリケーションの System メニューの「Shutdown System」を選択
- **上記の手順 5 ~ 手順 6 でログインして、 \$ sudo poweroff とコマンド実行**

#### <span id="page-28-3"></span>6.1.2 Read Only へ再設定する手順

再び Read Only 状態に設定するには以下の手順を行います。

- 1. 解除手順と同様に起動しログインします。
- 2. \$ sudo rm /not overlay とコマンド実行します。
- 3. 5 sudo reboot とコマンド実行します。

この手順での再起動以降は Read Only 設定された状態での起動となります。

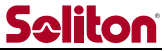

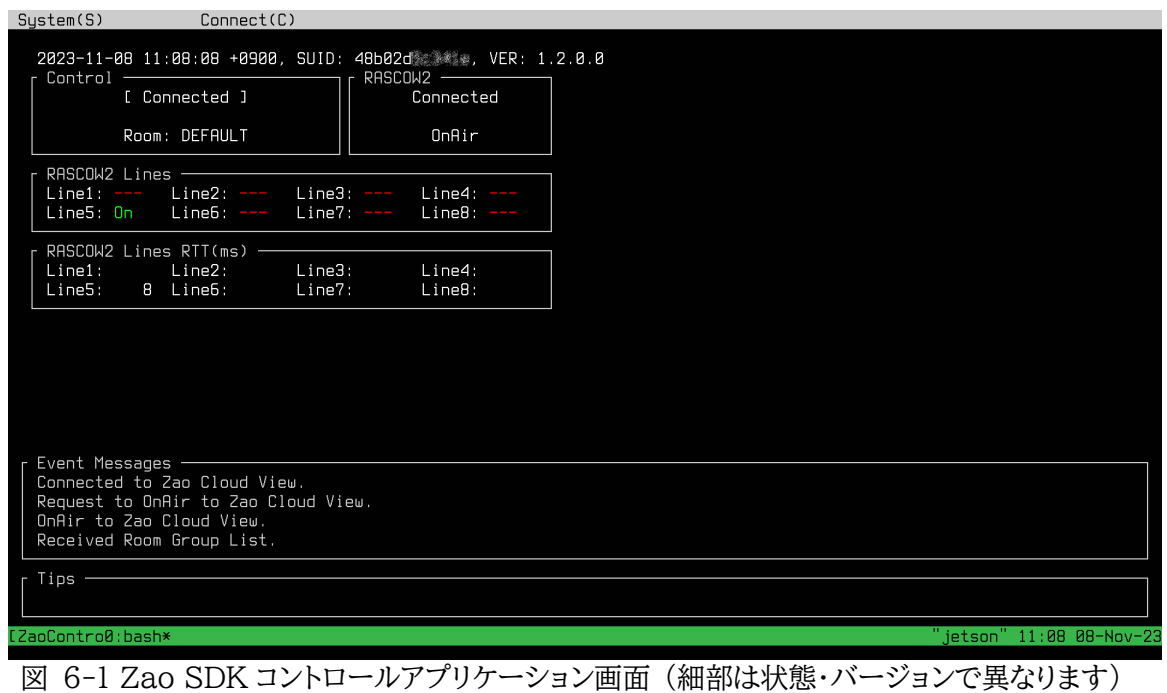

#### <span id="page-29-1"></span><span id="page-29-0"></span>6.2 USB Wi-Fi 設定手順

以下の手順に従って、Jetson Nano に接続した USB Wi-Fi の設定を行います。

- 1. [6.1.1](#page-28-2) 節の手順で Read Only 設定を解除します。
- 2. Jetson Nano を起動し、図 [6-1](#page-29-1) の画面で「s」キーを入力して表示された System メニューの 「Close Window」 を選択して、アプリケーションを終了します。
- また、キーボードで「Ctrl+c」、または「ESC」キー入力でもアプリケーションを終了できます。
- 3. 図 [6-2](#page-29-2) のメニューが表示しますので 「4. Setting Wi-Fi」 を選択してください。

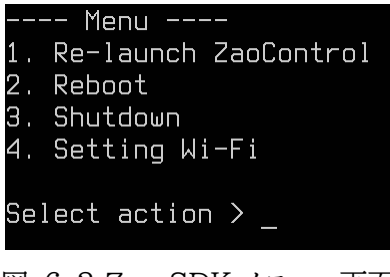

図 6-2 Zao SDK メニュー画面

<span id="page-29-2"></span>4. 図 [6-3](#page-29-3) のような Network Manager TUI が起動しますので「Activate a connection」を選択します。

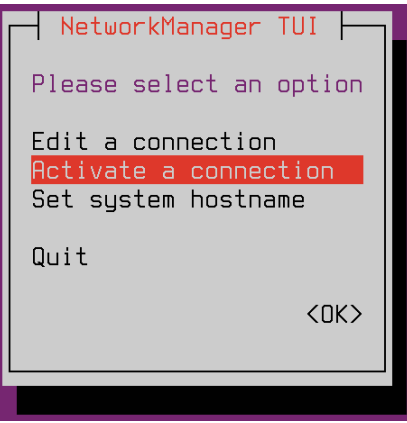

<span id="page-29-3"></span>図 6-3 Network Manager TUI 画面

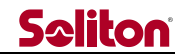

- 5. Wi-Fi 以下に SSID リストが現れますので、接続先 SSID を選択して Enter キーを押下します。
- 6. パスフレーズ入力ダイアログが出てきますので、パスフレーズ入力し、<OK>を選択します。
- 7. <Back>、Quit と選択していき、Network Manager TUI を終了します。
- 8. 再度、図 [6-2](#page-29-2) のメニュー表示になりますので、「1. Re-launch ZaoControl」を選択すると図 [6-1](#page-29-1) の画 面になり、Wi-Fi に対応する Line5 が ON となることを確認します。
- 9. [6.1.2](#page-28-3) 節の手順で Read Only 状態に再設定します。
- 10. シャットダウン後に HDMI ケーブル、USB キーボードを外して完了です。

この手順以降、再起動後も Wi-Fi 接続する状態となります。Read Only 解除・再設定を行わずに Wi-Fi 設定 した場合は、シャットダウン・再起動によって設定が揮発しますので注意ください。

#### <span id="page-30-0"></span>6.3 Raspberry Pi Zero の microSD カード設定変更

出荷時の Raspberry Pi Zero の microSD カードは Read Only 設定となっています。また、SD カード内の パーティションを小さく設定しています。Read Only 設定を解除し、パーティションを SD カード一杯に広げて使 えるようにするためには以下の手順を行います。

- 1. 図 [4-4](#page-24-0) の Raspberry Pi Zero と USB ハブを接続した状態で、USB キーボードを USB ハブに接続し ます。Raspberry Pi Zero の HDMI コネクタに HDMI ケーブルを接続して、HDMI モニタに接続します。 この時、Raspberry Pi Zero の HDMI コネクタはタイプ C の HDMI コネクタなので、接続する HDMI ケ ーブルに注意してください。
- 2. USB ハブの AC アダプタを電源に接続して、Raspberry Pi Zero を電源 On します。
- 3. モニタにログインプロンプトが表示されますので、 ログイン名: pi / パスワード: raspberry と入力してログインします。
- 4. \$ sudo raspi-config nonint disable\_overlayfs とコマンド入力します。
- 5. | \$ sudo reboot | とコマンド入力して、再起動します。
- 6. 再度、ログインして、
	- \$ sudo raspi-config ––expand-rootfs とコマンド入力します。
	- 7. | \$ sudo reboot | とコマンド入力して、再起動します。

本手順で microSD カードの Read Only 設定を解除しましたら、以降の Raspberry Pi Zero の電源を Off する際は安全のため、ログインプロンプトでログインして、 sudo poweroff とコマンド入力して電源をOff し てください。

### **Seliton**

### <span id="page-31-0"></span>7 トラブルシューティング

[2](#page-4-0) 章から [5](#page-26-0) 章までの手順を行い、スターターキット遠隔操作を試行したが、映像が配信されない、ラジコンカーが 動作しないなどの問題が発生した時に確認するポイントを説明します。

■ ラジコンカーからの映像が、Zao Cloud View に配信されない。

◆ ラジコンカーの取り付け部品の確認

以下の接続確認を行って、ラジコンカーの電源 Off→On を行ってください。

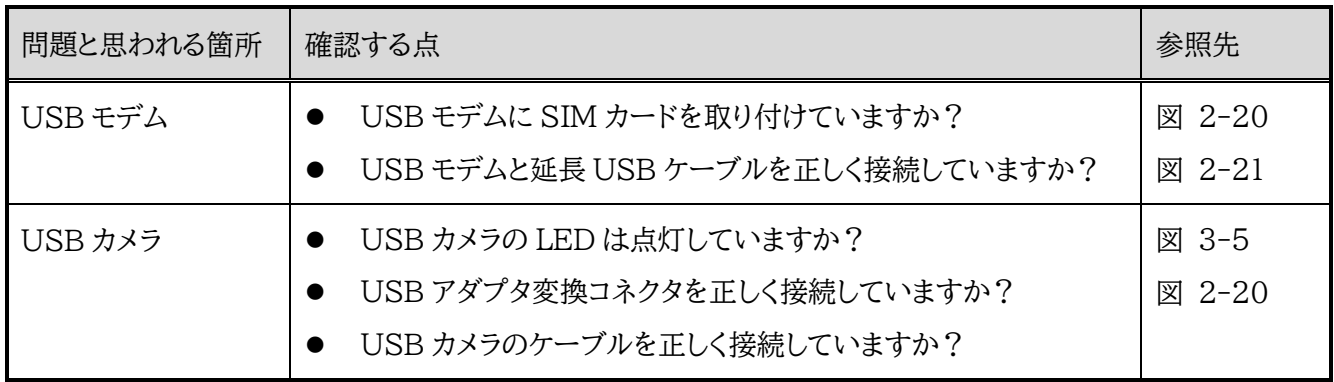

◆ Zao SDK コントロールアプリケーションの確認

Jetson Nano 上の Zao SDK コントロールアプリケーションの状態を確認して、問題個所を確認することができ ます。Zao SDK コントロールアプリケーションの状態を確認するには、Jetson Nano をモニタに接続する必要が あります。以下のものを用意して、Jetson Nano と HDMI モニタを接続し、USB キーボードを Jetson Nano に 接続します。

- HDMI モニタ
- HDMI ケーブル
- USB キーボード

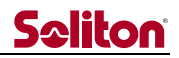

モニタに図 [7-1](#page-32-0) の Zao SDK コントロールアプリケーションが表示されます。画面が崩れて表示された場合は、 キーボードで「Ctrl+l」を入力して画面更新を行ってください。

<span id="page-32-3"></span><span id="page-32-2"></span><span id="page-32-1"></span>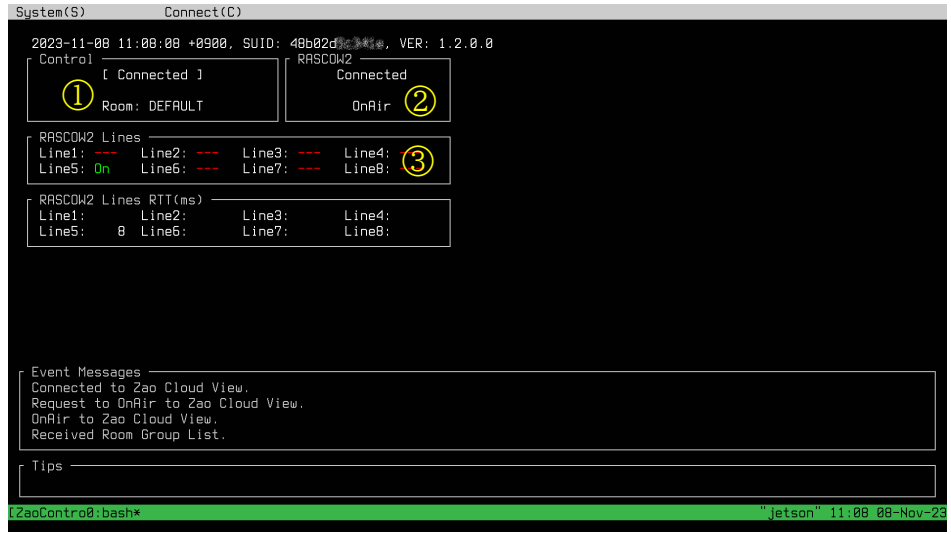

図 7-1 Zao SDK アプリケーション画面

<span id="page-32-0"></span>Zao SDK コントロールアプリケーション画面の以下の箇所を確認してください。

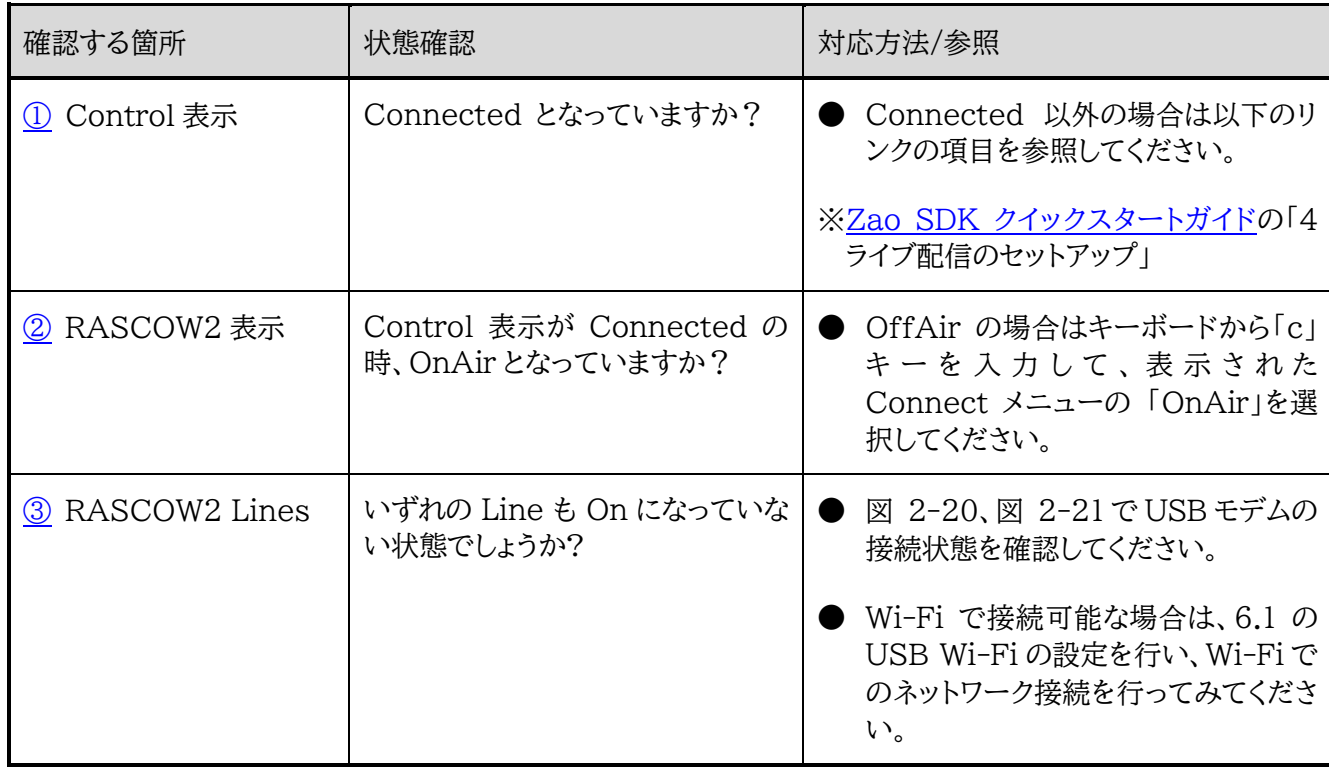

■ラジコンカーが正常に動作しない。

コントローラのジョイスティックを動かしてもラジコンカーが動作しなかった場合などは、以下のチェック項目に従って 確認を行ってください。

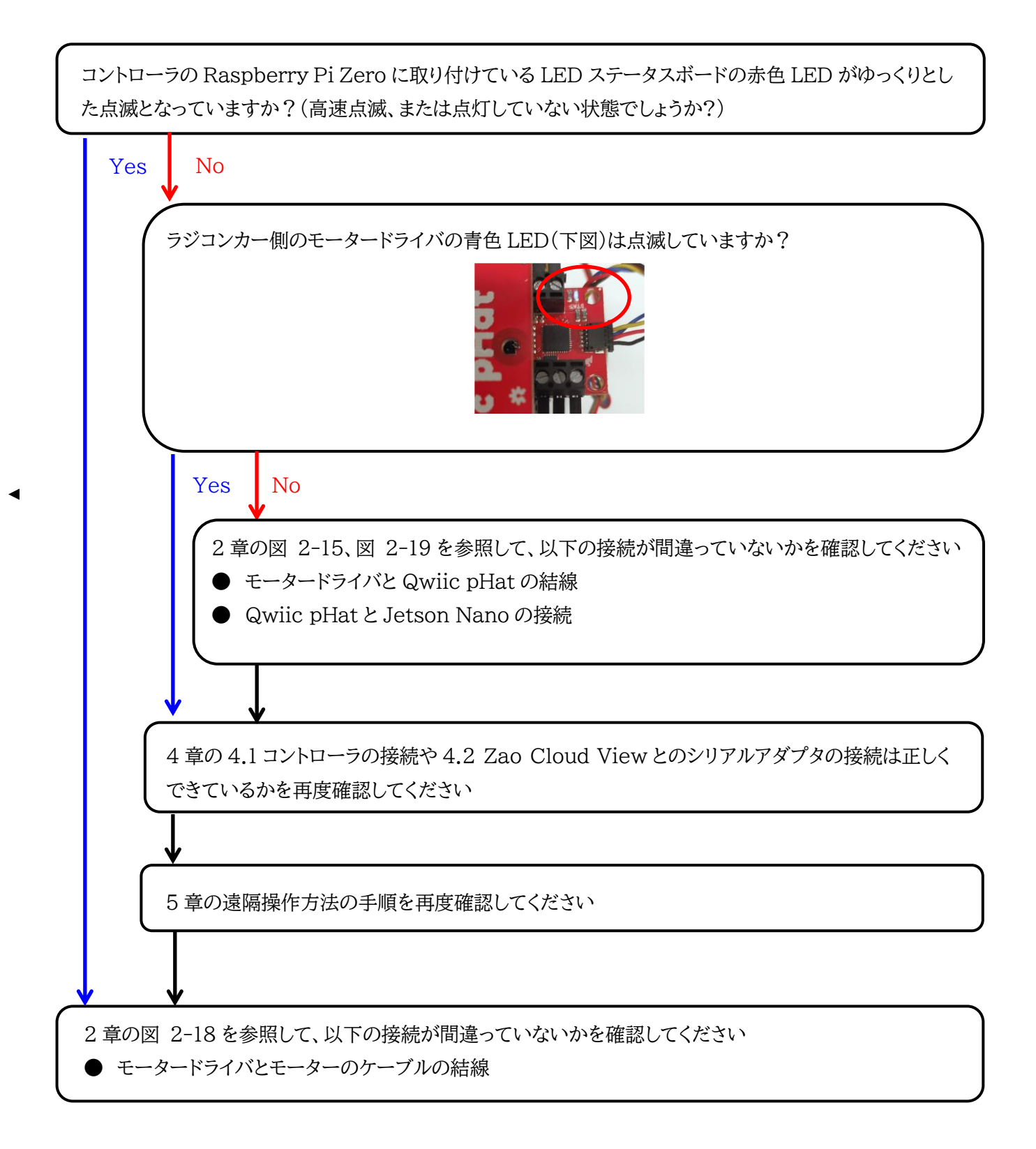